# ARM 2015 Features

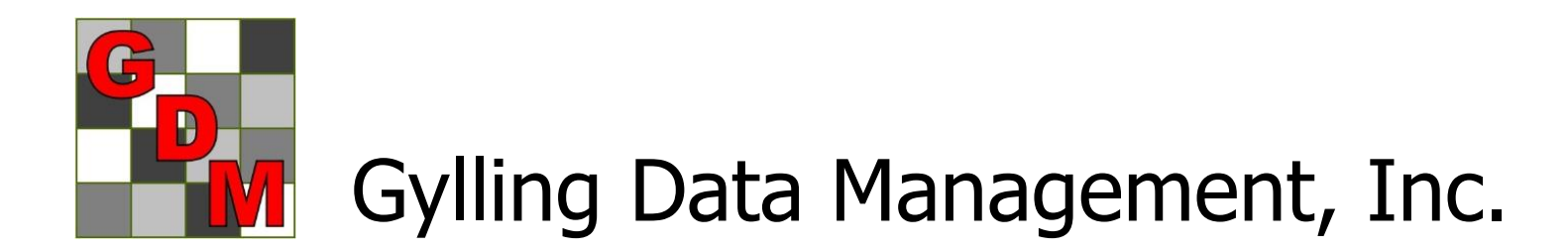

December 2014 1

## "New Protocol" Option Sets

- **E** "Save Set" button to create appropriate defaults for different trial ty
- **Select set in** New Protocol dialog or General tab of Protocol **Settings**

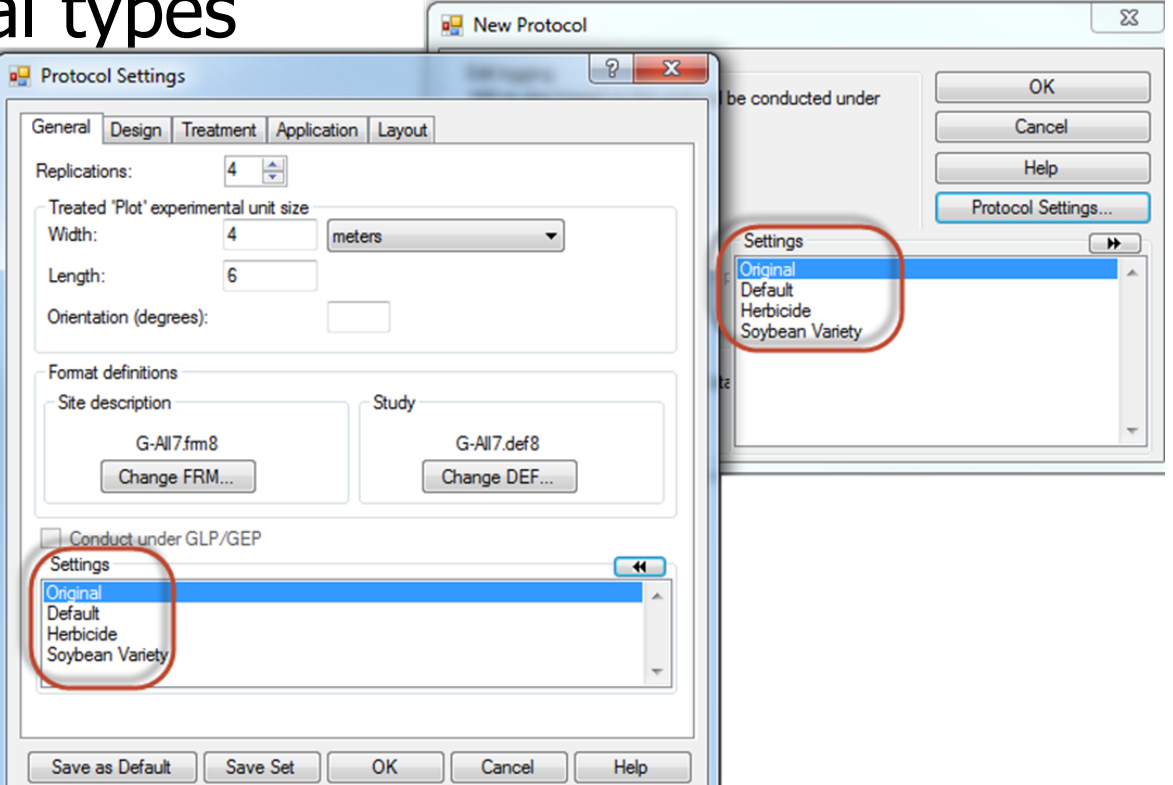

Power and Efficiency Planner, Plan Experiments to Have:

- A reasonable chance of distinguishing anticipated treatment differences
- **The optimum number of replicates** required to meet objectives
- **An efficient experimental design and** randomization for desired precision
- **Cost-effective utilization of the available** experimental area

# Why is Planning Critical?

- Can reduce costs by selecting optimum number of replicates and samples
- **Expected treatment differences are** typically  $< 10\%$ , and frequently  $< 5\%$ , so small precision gains can help to:
	- Distinguish an actual treatment difference (reject null hypothesis  $H_0$ )
	- **Strengthen evidence of no treatment diff.)** (do not reject null hypothesis  $H_0$ )

#### **Protocol Settings** a۴

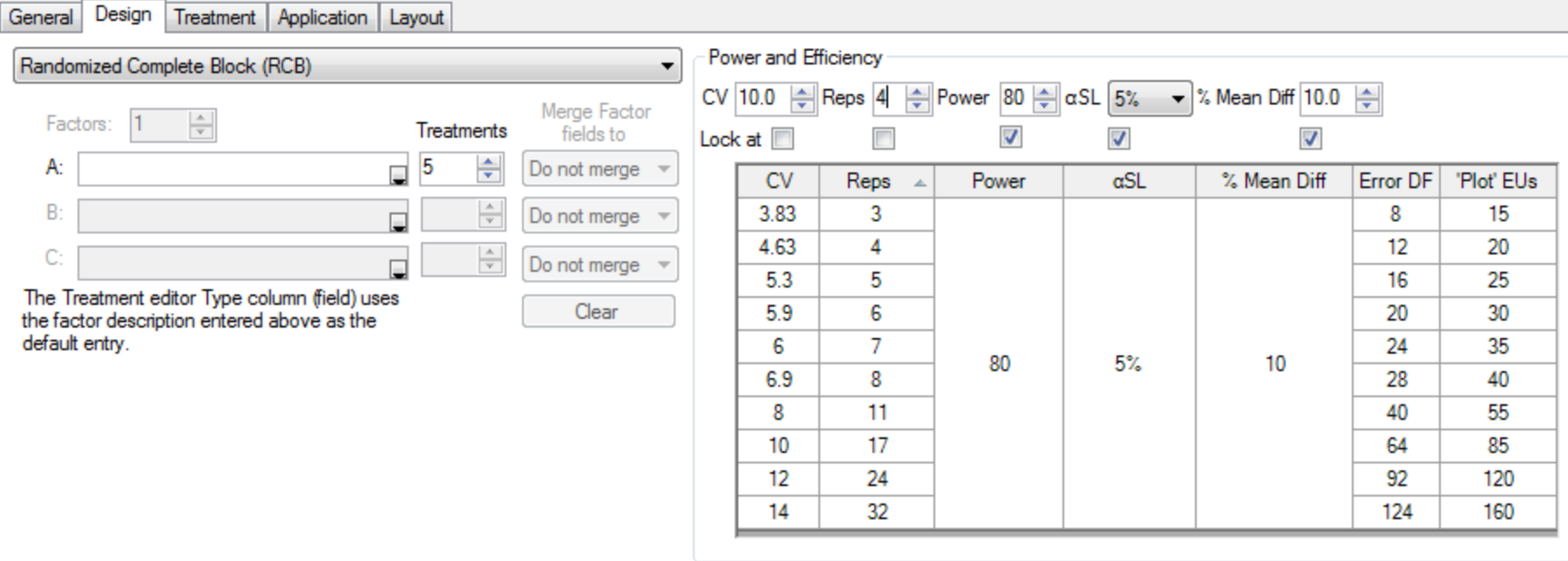

- **Help plan experiments that successfully** detect expected treatment differences
- **Available in both protocols and trials so:** 
	- **Protocol writers can more effectively plan** experiments
	- **Trialists can verify whether CV expectations** are realistic based on local experience for specified crop(s)

- Calculates "power" based on:
	- **Estimated CV of key assessment (e.g. yield)**
	- **Number of replicates**
	- Power  $=$  Level of certainty to detect "real" treatment effects (80% or 90%)
	- **Alpha Significance Level (e.g. 5%, 10%)**
	- $\blacksquare$  % Mean Diff = estimated treatment effect, expressed as percentage of overall (grand) mean across treatments of key assessment

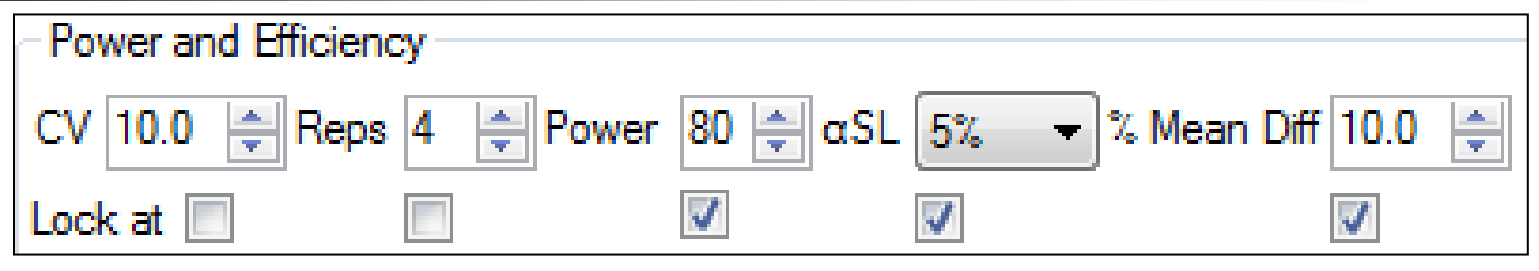

- **Leta 20 Tells 12 Tells 20 Tells 2-4 columns constant**
- Calculates table of possible values for "unlocked" columns (e.g. Rep or CV)
- Values entered by protocol writer are carried into trials created from protocol, conveying protocol expectations

#### **Compare effect of significance level on** minimum replicates for a CV

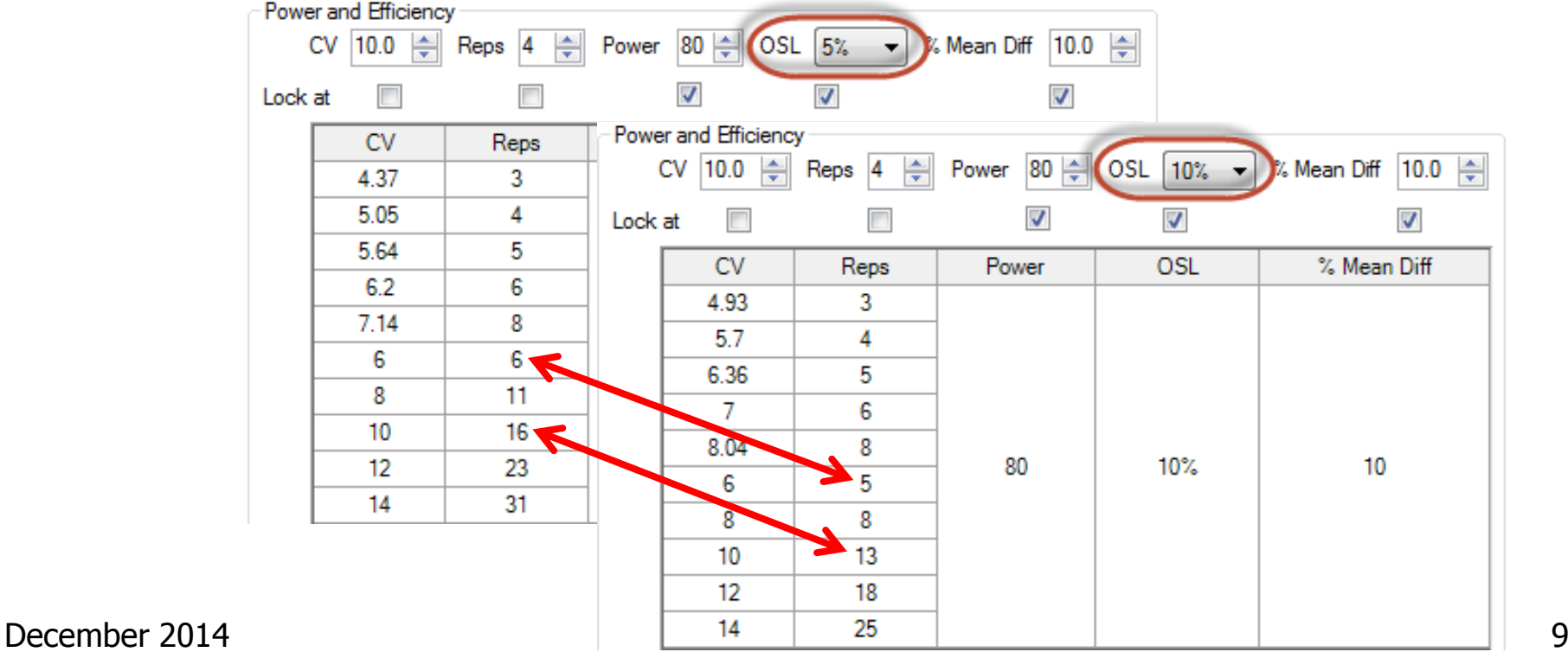

#### **Exercise Consider impact of Replicates on** precision to detect treatment differences

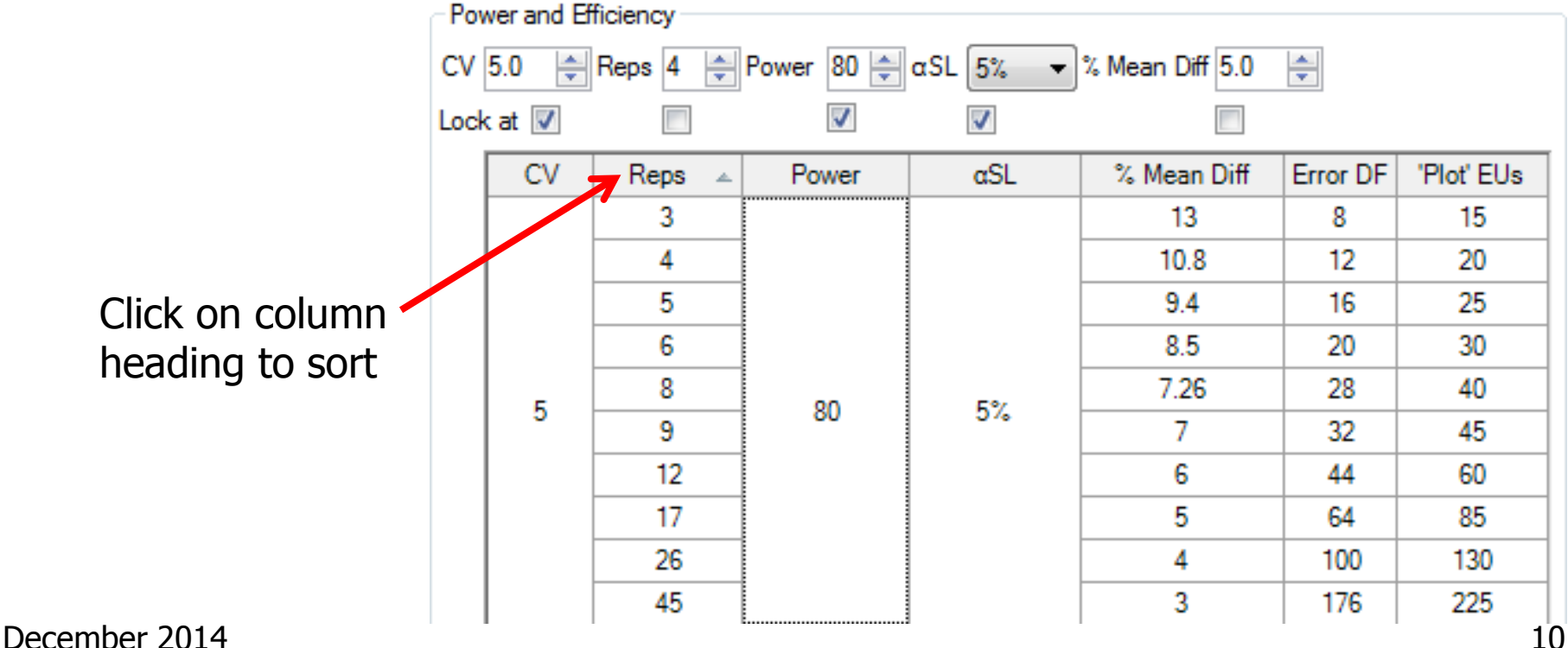

# Randomization Quality Review

Goal is to improve experiment precision:

- 1. Arrange replicates as squares, not strips
- 2. Equalize treatment distribution
	- a. Balance average distance from all other treatments
	- b. Balance "Edge effect" across treatments
- 3. Randomize all replicates

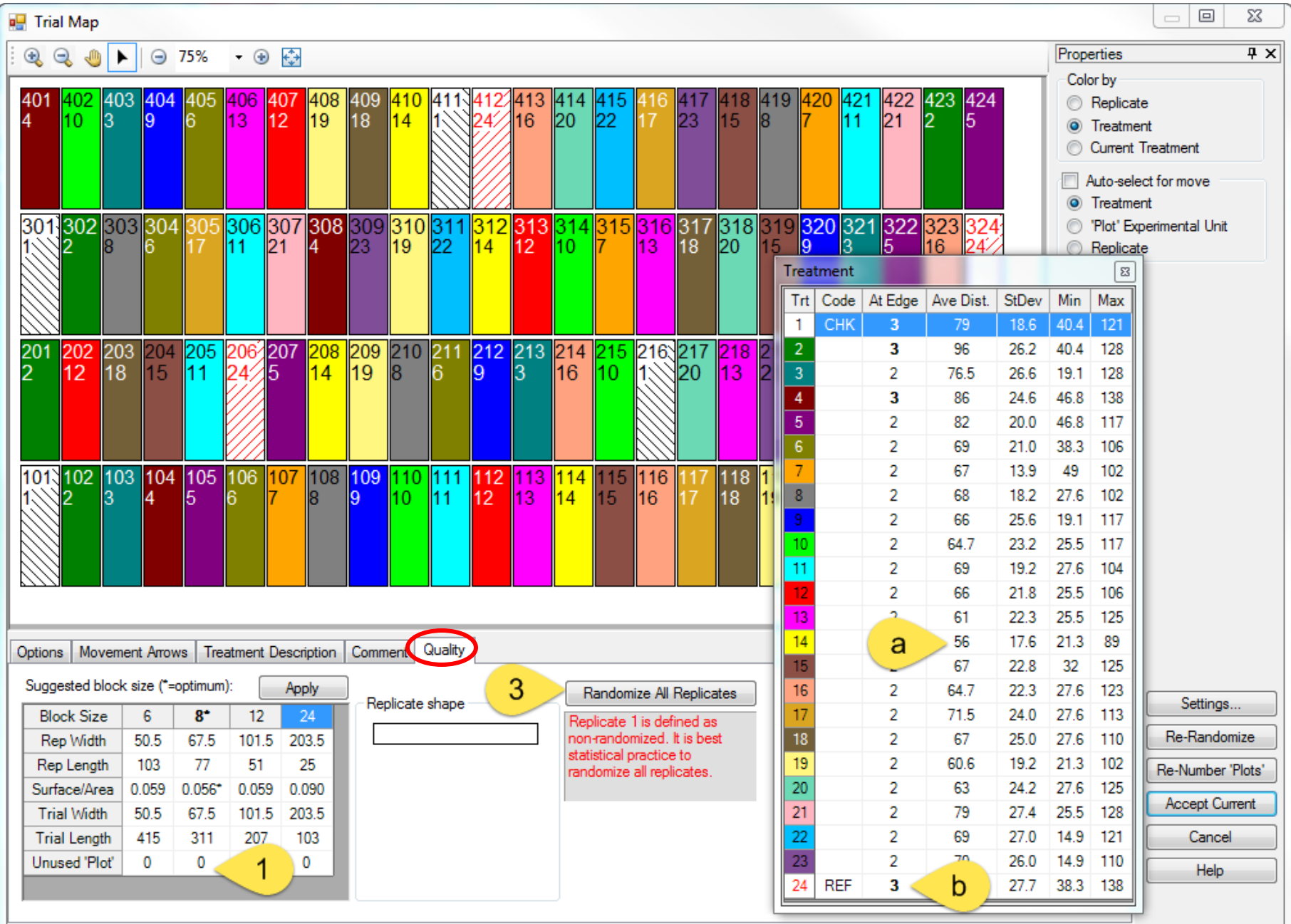

# Arrange Replicates as Squares not Strips

#### "Optimum" is smallest surface-to-area ratio

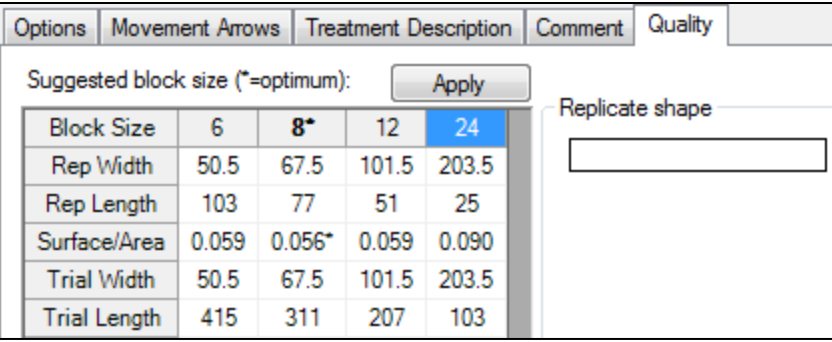

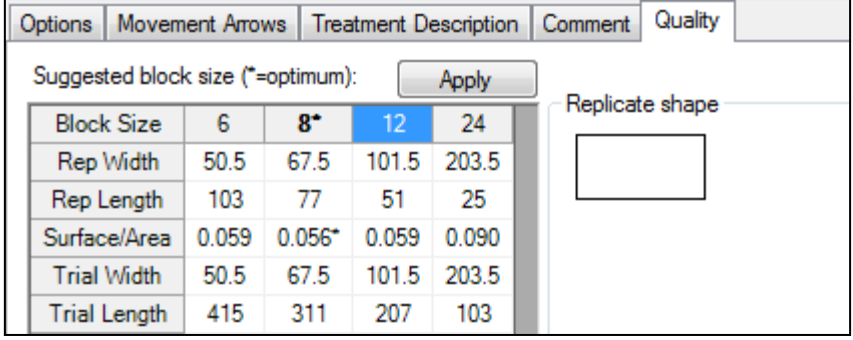

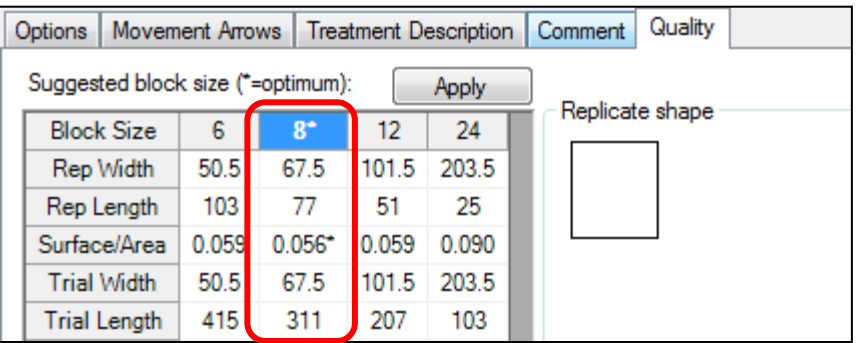

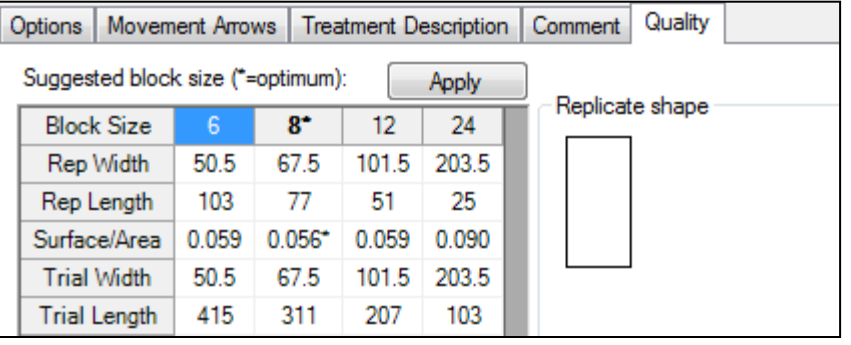

December 2014 13

## Equalize Treatment Distribution

"Undesirable" layout of 7 treatments and 5 replicates in Randomized Complete Block:

- Trt. 6 in middle 3 columns of all reps
- Trt. 5 in right 2 cols for all but one plot

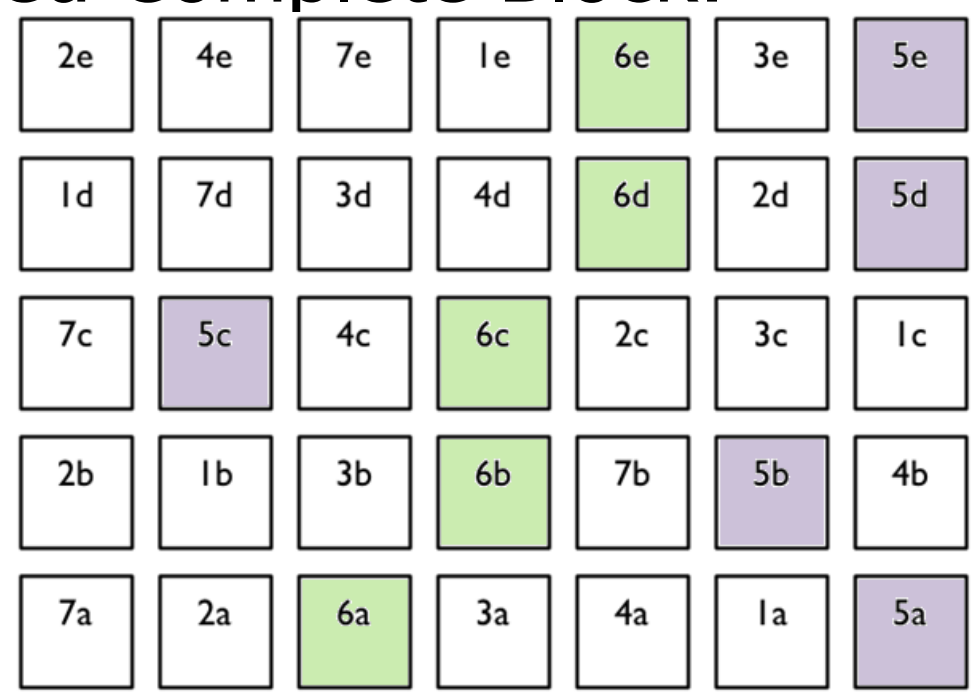

December 2014 Example from Federer, "Experimental Design" 1955 14

Uses "Average Distance of Treatment" Comparison (ATDC)

- van Es and van Es, "Spatial Nature of Randomization and Its Effect on the Outcome of Field Experiments", Agronomy Journal, 85:420-428 (1993).
- **Comparison between treatments 1 and 2 is taken from 5** plots for each treatment.
- Measure the plot-to-plot distance for each plot containing treatment 1 to the paired plot within replicate containing treatment 2, for a total of 5 distances.
- ADTC for the treatment pair 1-2 is the average of the 5 distances.

## Distances, Treatments 1-2

Average distance  $=$  3 plots  $=$  24 feet for 8 foot 7e 3e 5e 4e 6e 2e **le** wide plots

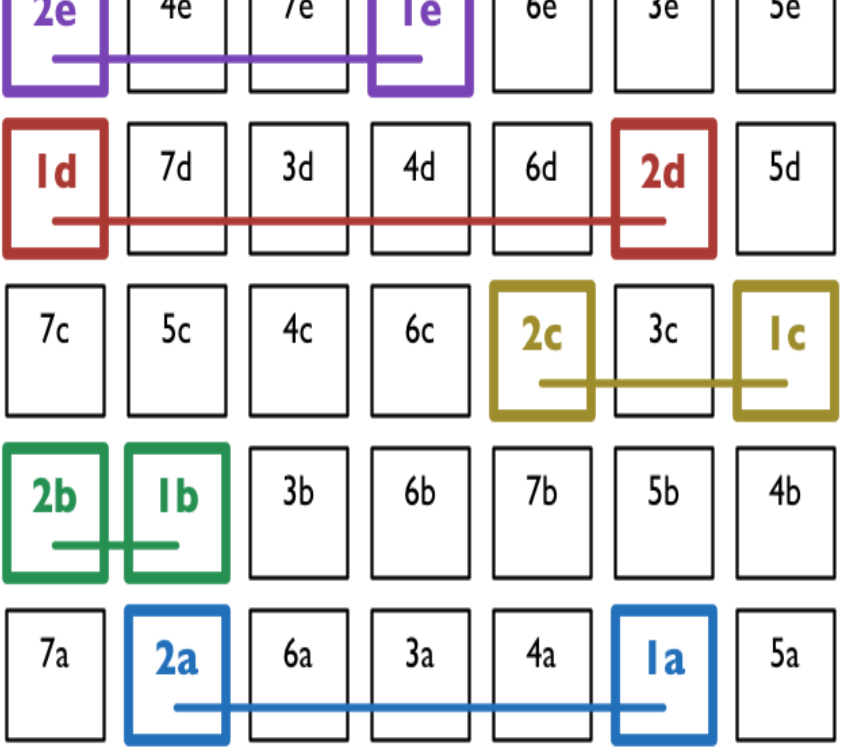

### Unequal Treatment Distribution

- Average distance from 17.9 to 24.6
- **Ranges from 11.9(T3,T6) to 34(T2,T5) Error variances for treatments may not** be homogeneous

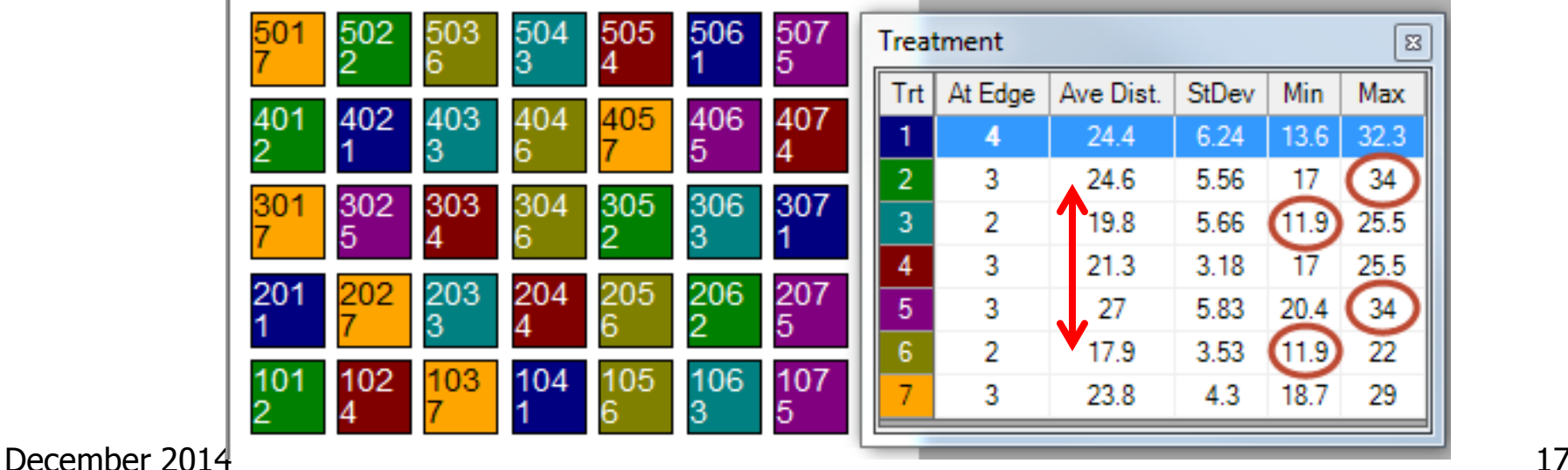

## Unbalanced "Edge effect"

#### **Treatment 1 occurs at edge 4 times,** T2 and T3 at edge only 2 times

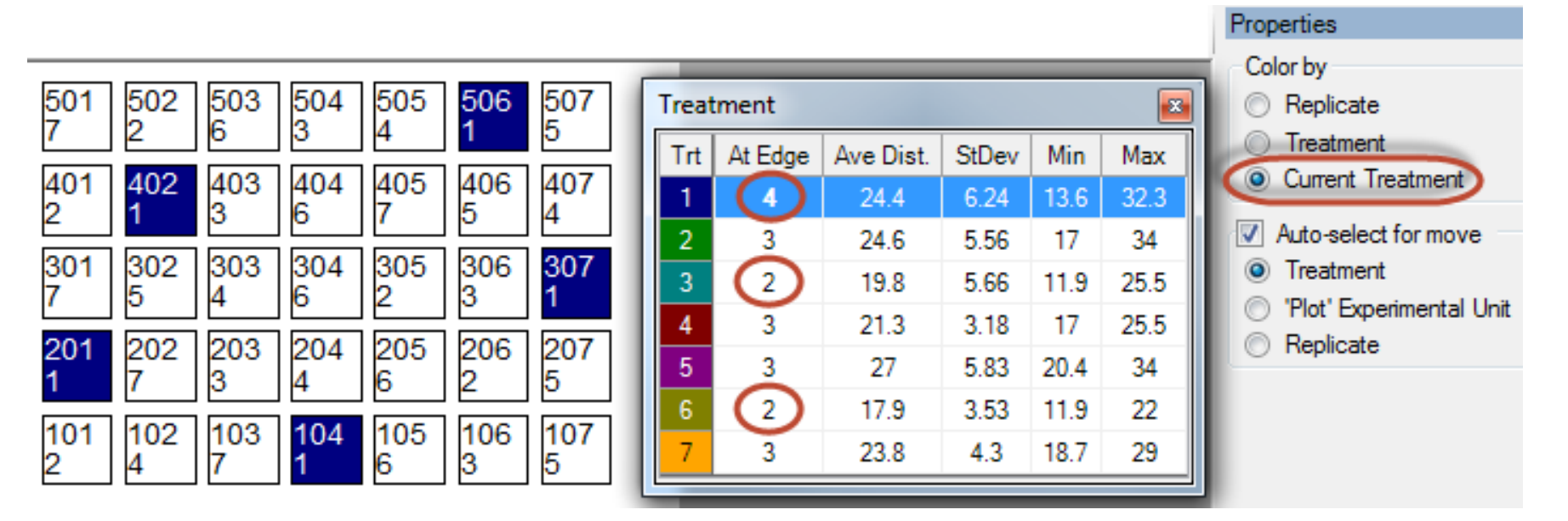

# Balanced Treatment Distribution and Edge Effect

■ Average distance from 21.3 to 24.4 Distances range from 18.7 to 27.2 ■ "Edge effect" is balanced

 $\boldsymbol{\Xi}$ 

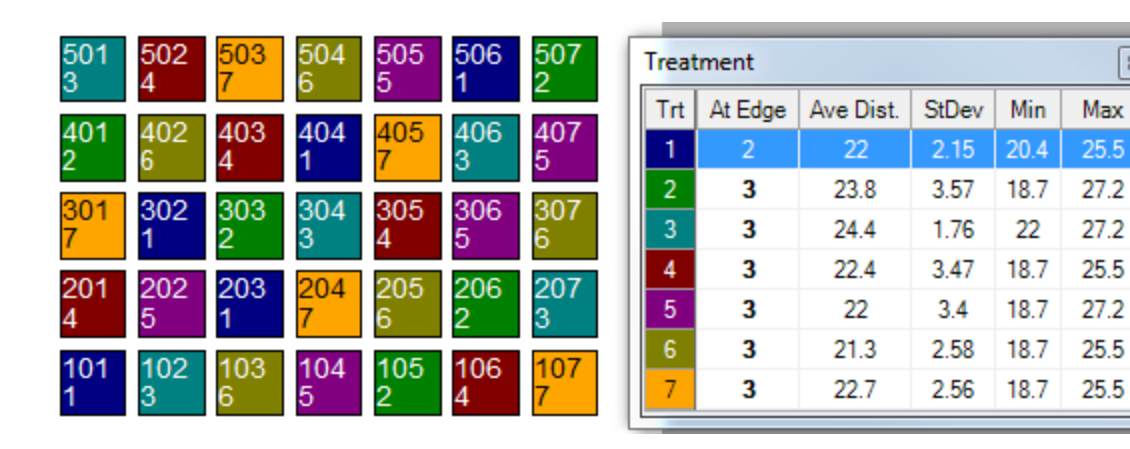

## Randomize All Replicates

- **This frame displays when a non**randomized replicate is defined in Settings
- **Select "Randomize All Replicates" to** follow recommended statistical practice

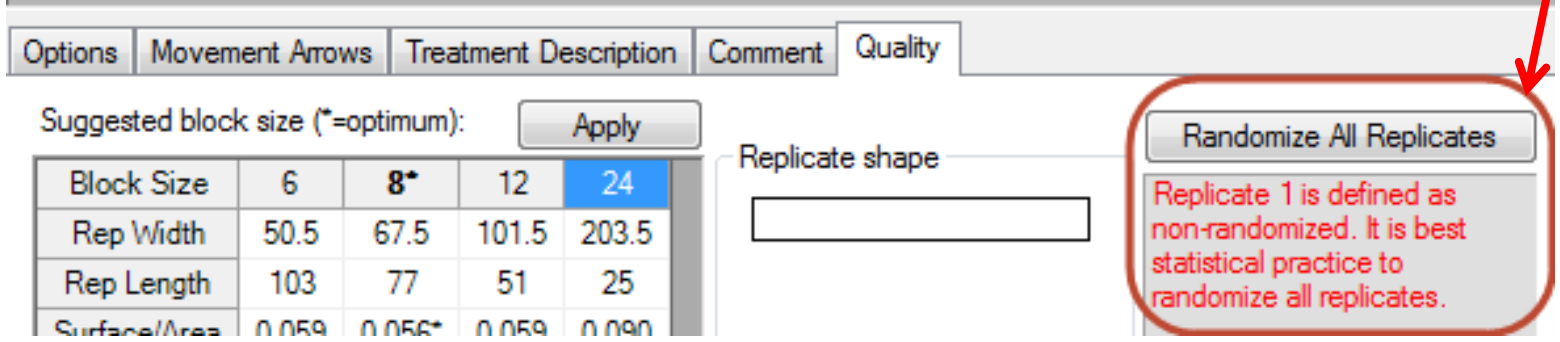

## Post-hoc Power Analysis

**Optional descriptive statistic** on AOV Means Table report

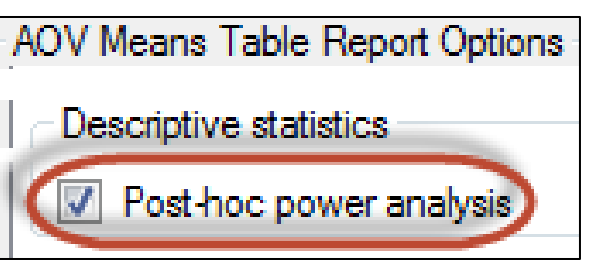

- **Lists, for each assessment column, the** minimum number of replicates required to statistically separate treatment means based on Treatment P(F) and current significance level
- **Use for planning future trials**

#### Post-hoc Power Analysis

- **In example, LSD can distinguish 25% mean** difference (largest existing difference is 18%)
- Current AOV Trt P(F) is 0.2979, so use 0.30+ significance level to separate treatment means
- $\blacksquare$  Need 8+ replicates to reject null hypothesis at 0.05 significance December 2014  $\sim$  22

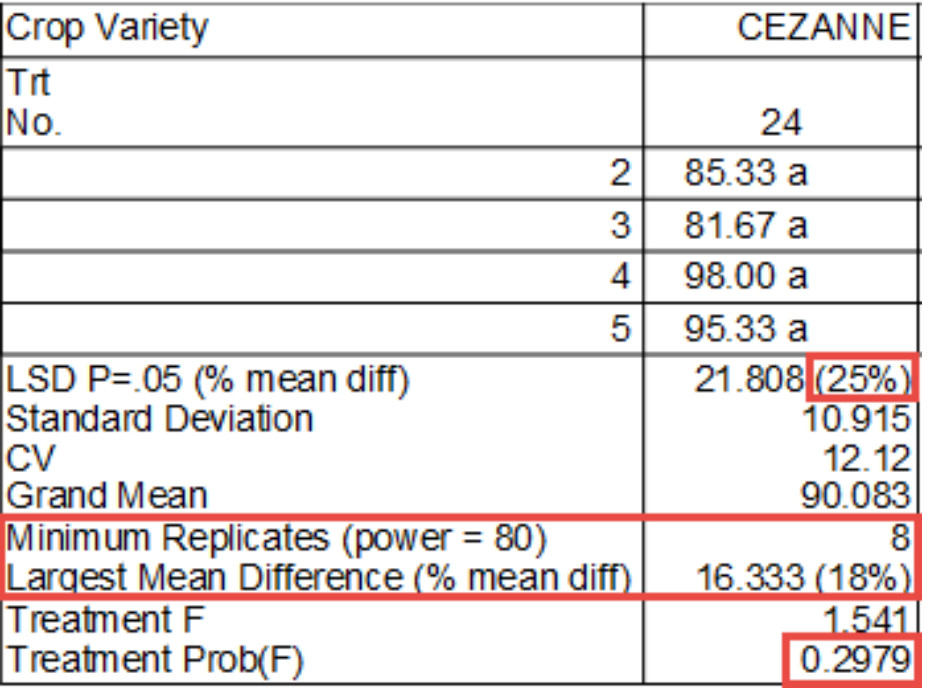

## Factorial AOV Report Options

#### **Notainally and Separate Controls:**

**Least squares analysis (like SAS GLM) Print adjusted means (if missing data)** 

**Factorial AOV Table Report Options** 

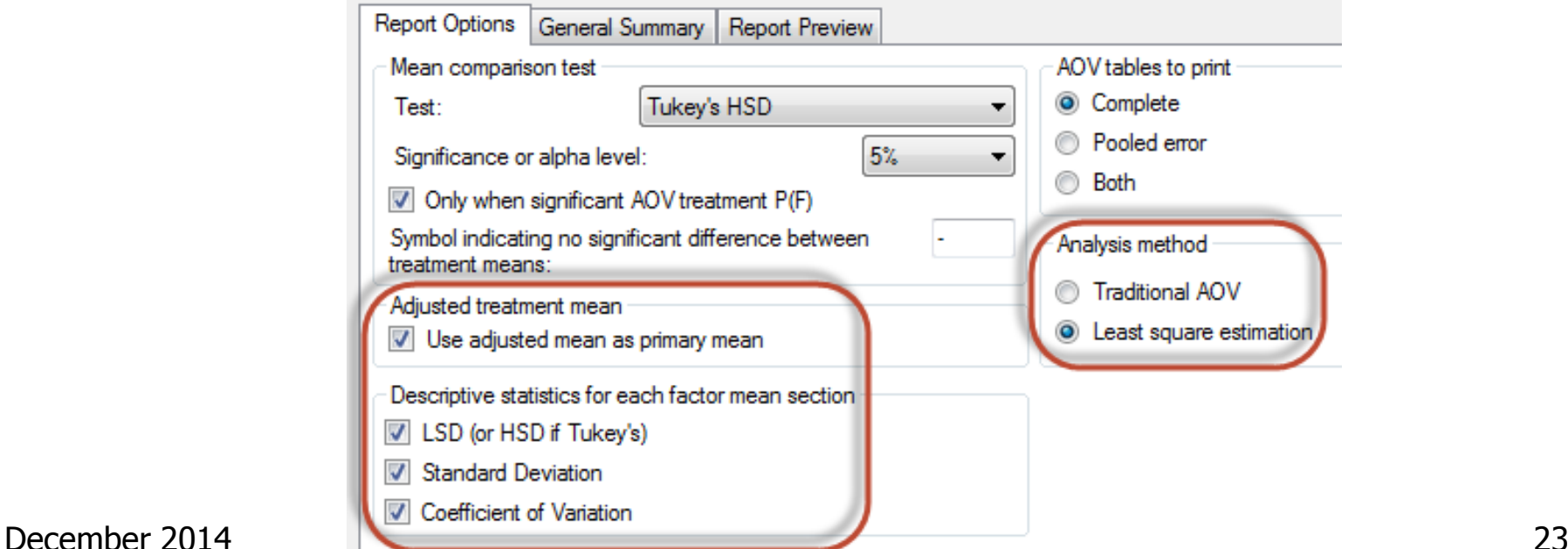

## Factorial AOV Report Options

Apr-22-2014 Rating Date Rating Type CONTRO Rating Unit Trt-Eval Interval 7 DA-A "Include descriptive statistics **Trt** Treatment Rate No. Name Rate Unit 1 for each Factor means section" TABLE OF A (Herbicide) MEANS 1 Accord  $53.5<sub>b</sub>$ 2 Brominal PLUS adds Descriptive statistics under  $72.0a$ 3 Cannon 51.3c 0.76 each "Table of X" section: Standard Deviation 0.76 1.29 TABLE OF B (Rate) MEANS 1 Rate 1 1 LB AI/A 45.0 b **LSD (or Tukey's HSD)** 2 Rate 2 1.5 LB AI/A  $61.8a$ 3 Rate 3 2 LB AI/A 70.0a **Standard Deviation**  $SDP = 05$ 12.74 Standard Deviation 15.05 25.54 TABLE OF A (Herbicide) B (Rate)  $\blacksquare$  CV  $26.9a$ 1 Accord 1 Rate 1 1 LB AI/A 2 Brominal PLUS 61.3a 3 Rate 3 2 LB AI/A 3 Cannon 55.8 a  $21B$  Alla 3 Rate 3 22.07  $SDP = 0.5$ December 2014 **25.54** 25.54

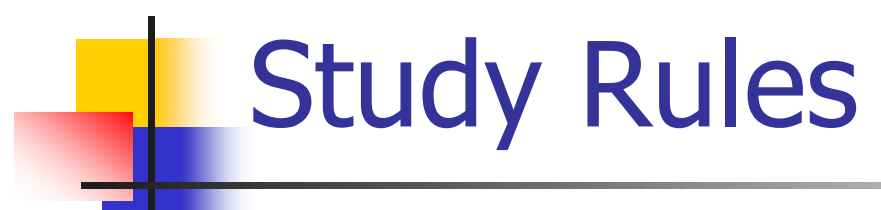

- Selectively hide protocol or site description fields according to person who opens study (based on ARM license information):
	- **From everyone else**
	- **From everyone who** is not in my company

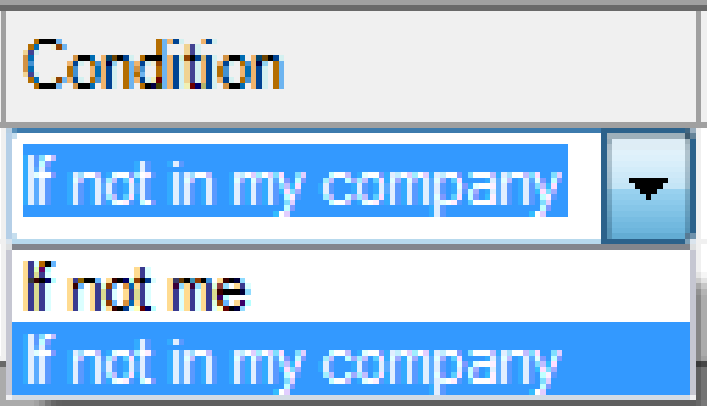

# Study Rules

- **Lock protocol or site description fields** (such as Trial ID), to prevent modifying information in those fields by:
	- **Everyone else**
	- **Everyone who is not in my company**

# Study Rules

#### **Examples of new study rules:**

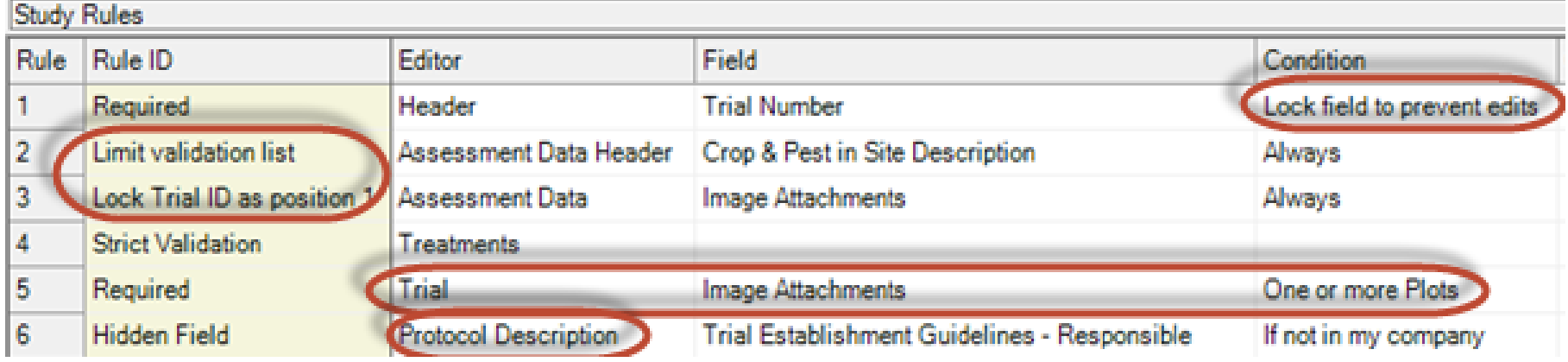

## Map Trials from Study List 1 of 3

#### ■ Select trials of interest

**Copy map latitude and longitude to** clipboard

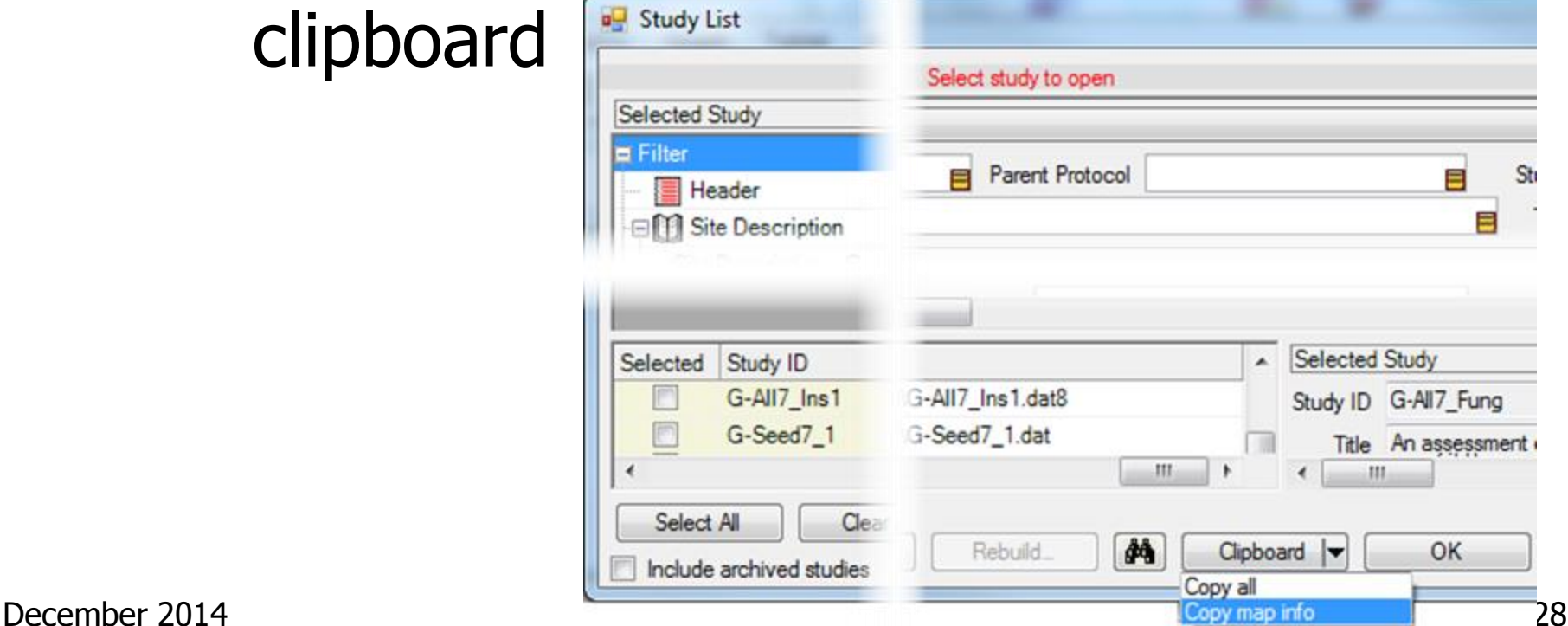

## Map Trials from Study List 2 of 3

- **ARM opens batchgeo.com website**
- **Right-click in batchgeo.com location** grid, and then paste

http://www.batchgeo... Q + C Q Create a map | BatchGeo  $\times$ batchgeo features pro pricing mobile support blog make maps

Copy and then paste your location data below:

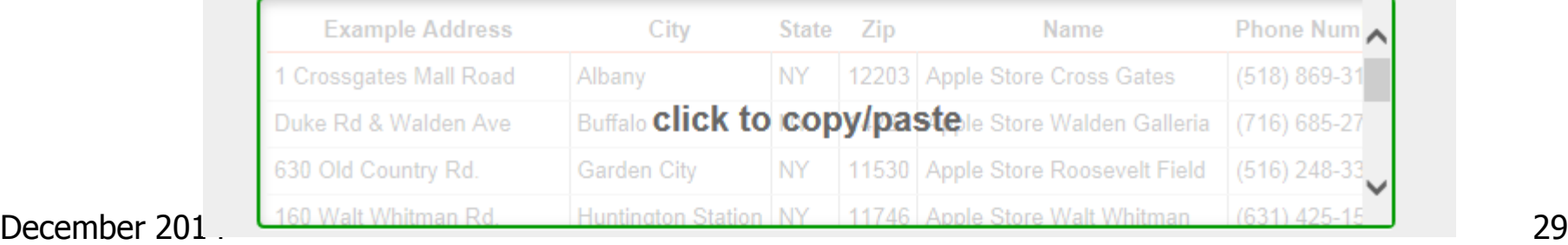

## Map Trials from Study List 3 of 3

#### **Select "Map Now" button**

Map Now

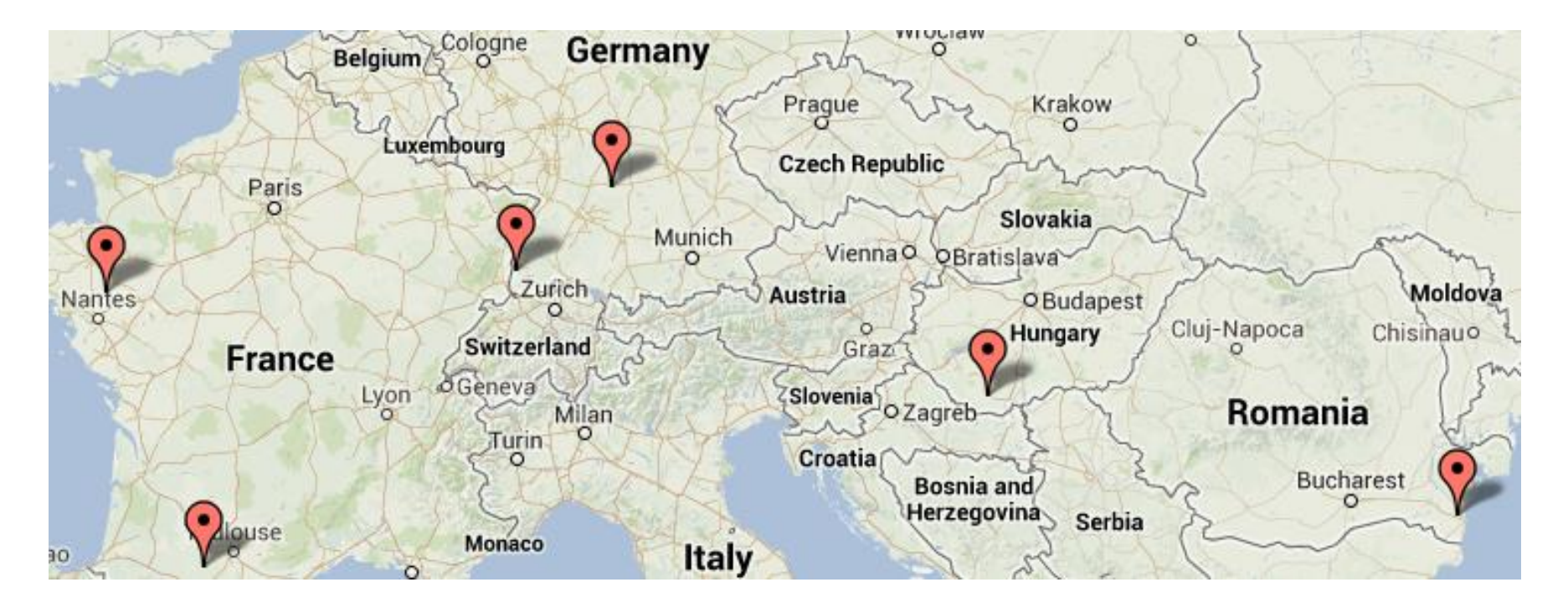

# Study List Filter Form

- Clicking into a field on filter form automatically scrolls lower grid to the  $\triangle$  Header matching column Study ID Parent Protocol  $\equiv$
- Right-click menu
- **Automatically save** Study List filters the client has applied

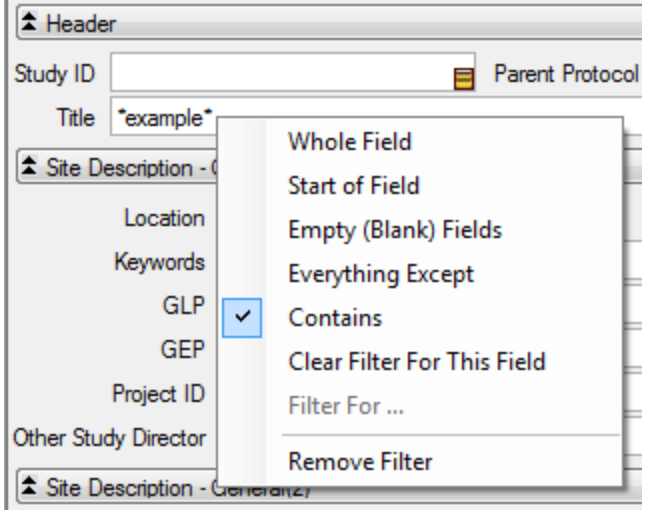

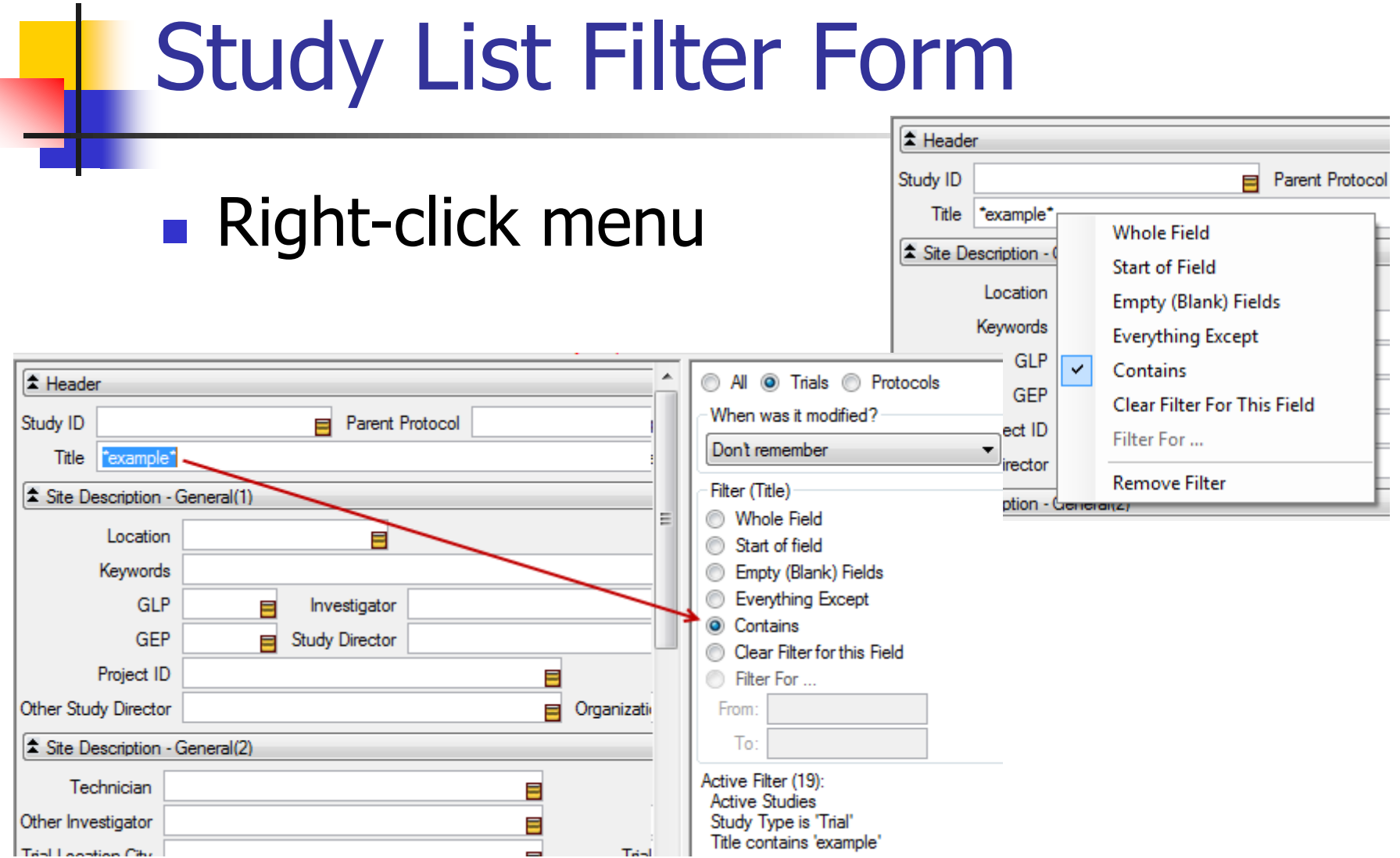

#### December 2014 32

# Study List, Recently Changed

- **Last Opened' column in study list** includes time
- **Most recent study is always the top row** until default sort order is changed

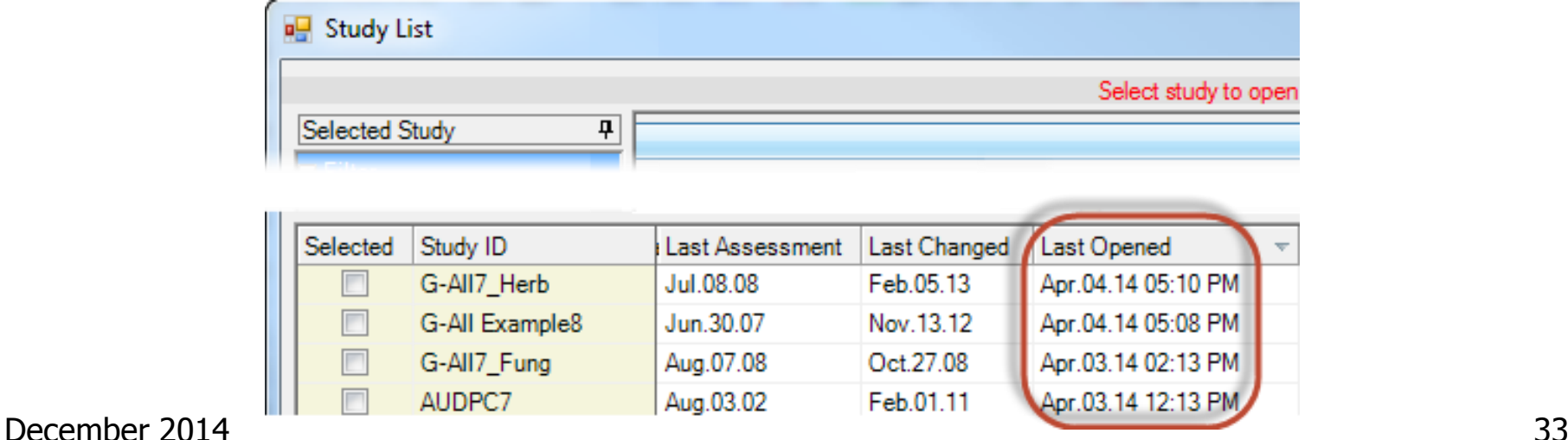

#### New Study List Fields

- Treatment Type (TTT)
- Treatment Form. Type (TFD)
- Treatment Growth Stage (TGI)
- Assessment Part Rated (ECP)
- Assessment Rating Type (EDT)
- Assessment Rating Unit (ERU)
- Crop Group (KF)
- Pest Type  $(\sim P)$
- Pest Stage Majority (PS)
- Previous Crop (PC)
- Trial Region  $(\sim\!R)$
- **Reliability (TQ)**
- **Study Design (ED)**
- Trial Usage/Type (VU)
- Application Soil Moisture (SM)
- Rainfall/Irrigation Type (RT)
- Application Equipment (SZ)
- Nozzle Type (NT)
- Carrier (DC)
- Propellant (TP)

#### Report Options

#### **Directly set report options on option table** - simple and intuitive

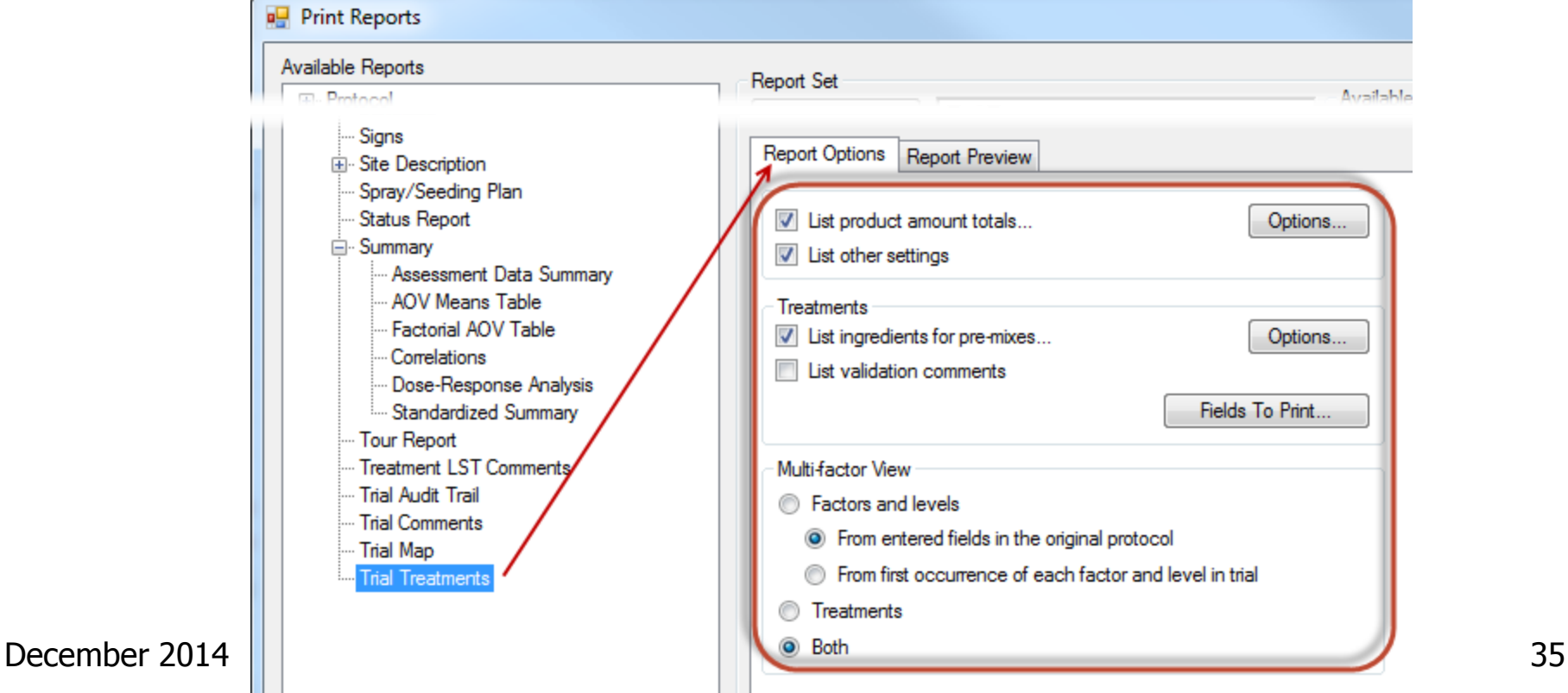

## Separate Option Reset Buttons

Separate "Reset" buttons for ARM Options and Report Options:

■ Tools – Options: Reset program options to default settings without affecting your report changes

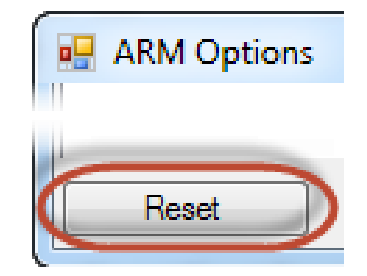

**Reset report options to default settings** without changing other Print Reports Available Reports ARM program options ⊞⊹ Protoco

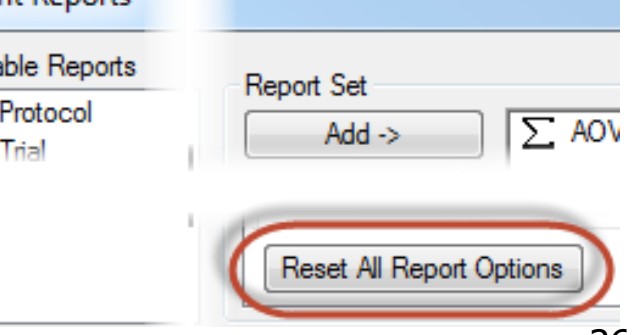

#### Report Preview

**Report Preview tab stays open** 

- **One-click preview of reports**
- **E** Zoom in/out
- Adjust logo size
- **Quickly find a label** by clicking through list of available labels

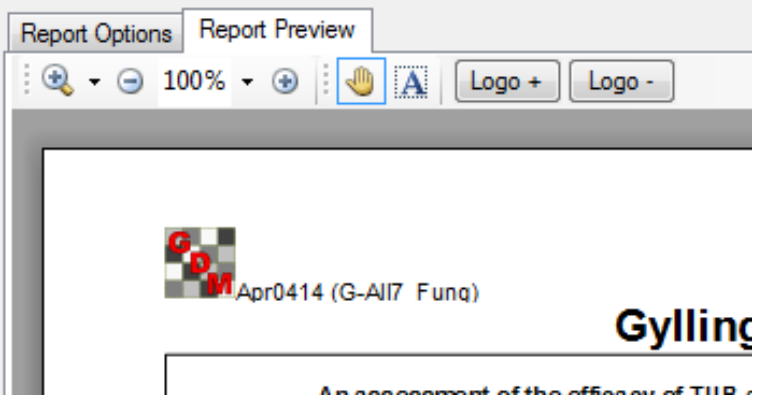

#### Report Sets

**New list box displays available sets** 

- **Click once to select a set from list**
- **Nore sets" to browse**
- **Shows lists across all language subfolders**

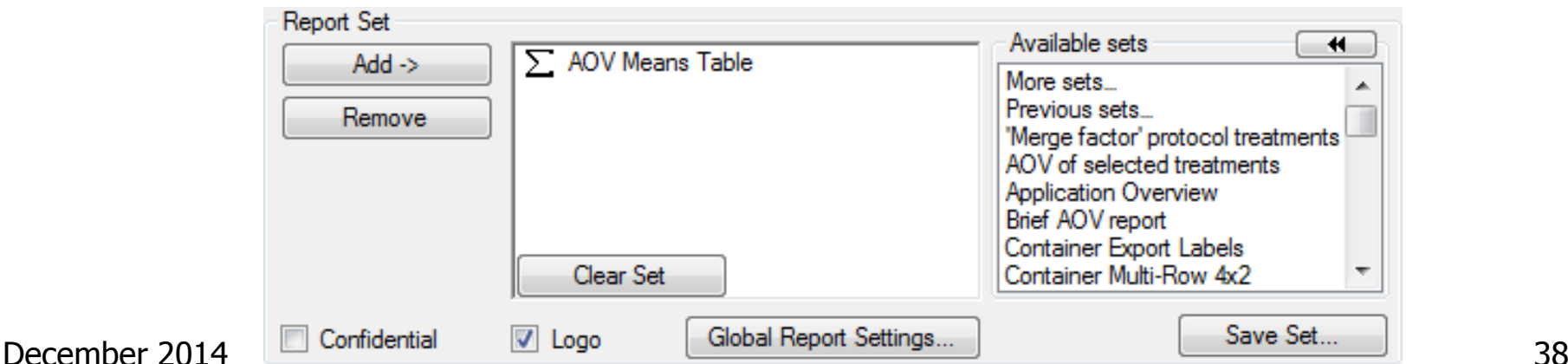

#### Report Sets

#### **Last selected set highlighted by default**

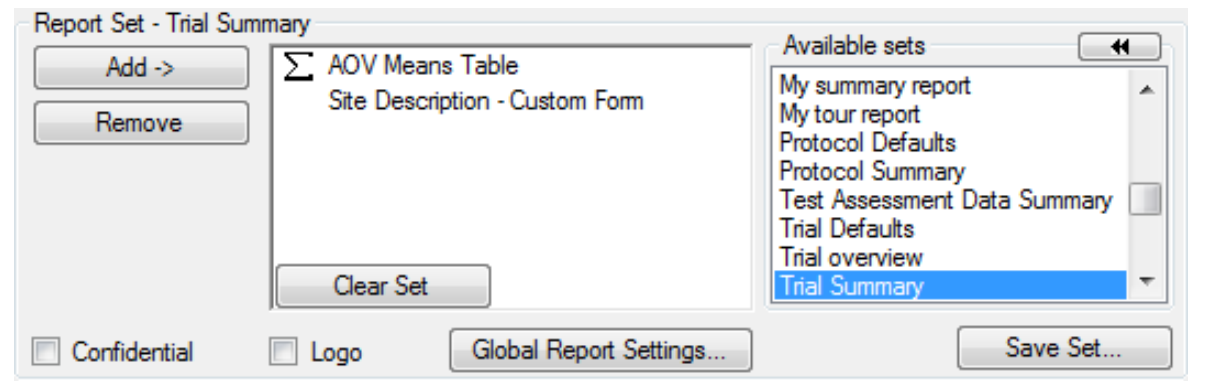

#### **Phenops Sets**" shows the report history

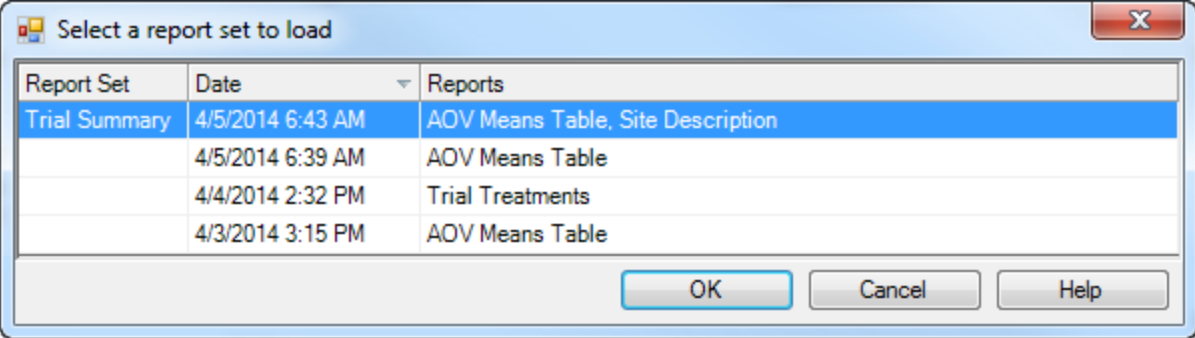

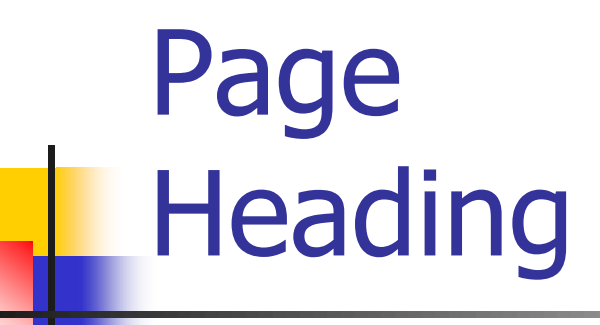

- **Customize** arrangement
- **Simple way to** add a logo and adjust logo size and position on report

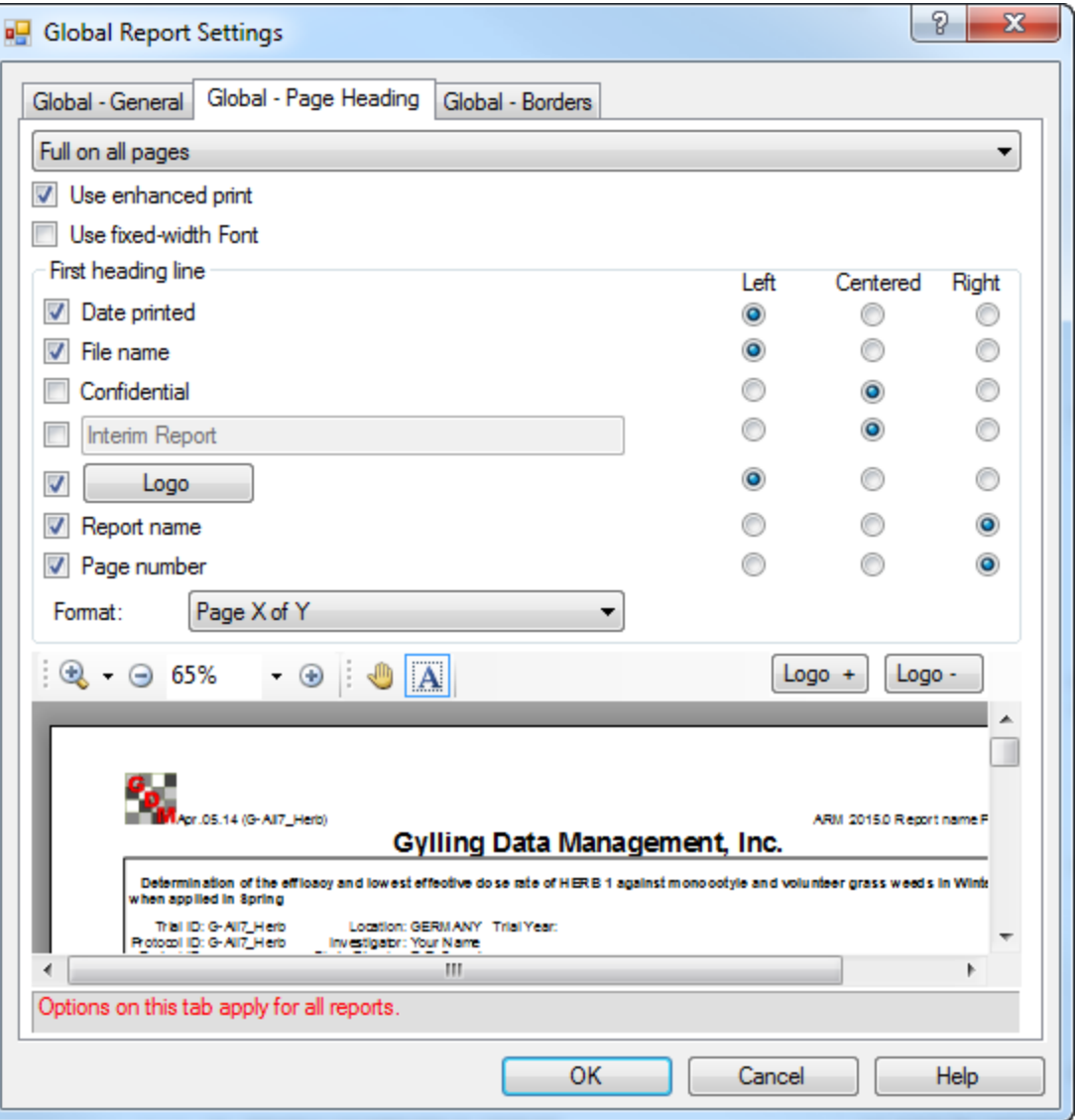

# Help for AOV Means Table

#### **Interactive AOV Means Table Report**

New "Interactive AOV Means Table Report" help topic shows which options control various parts of the report

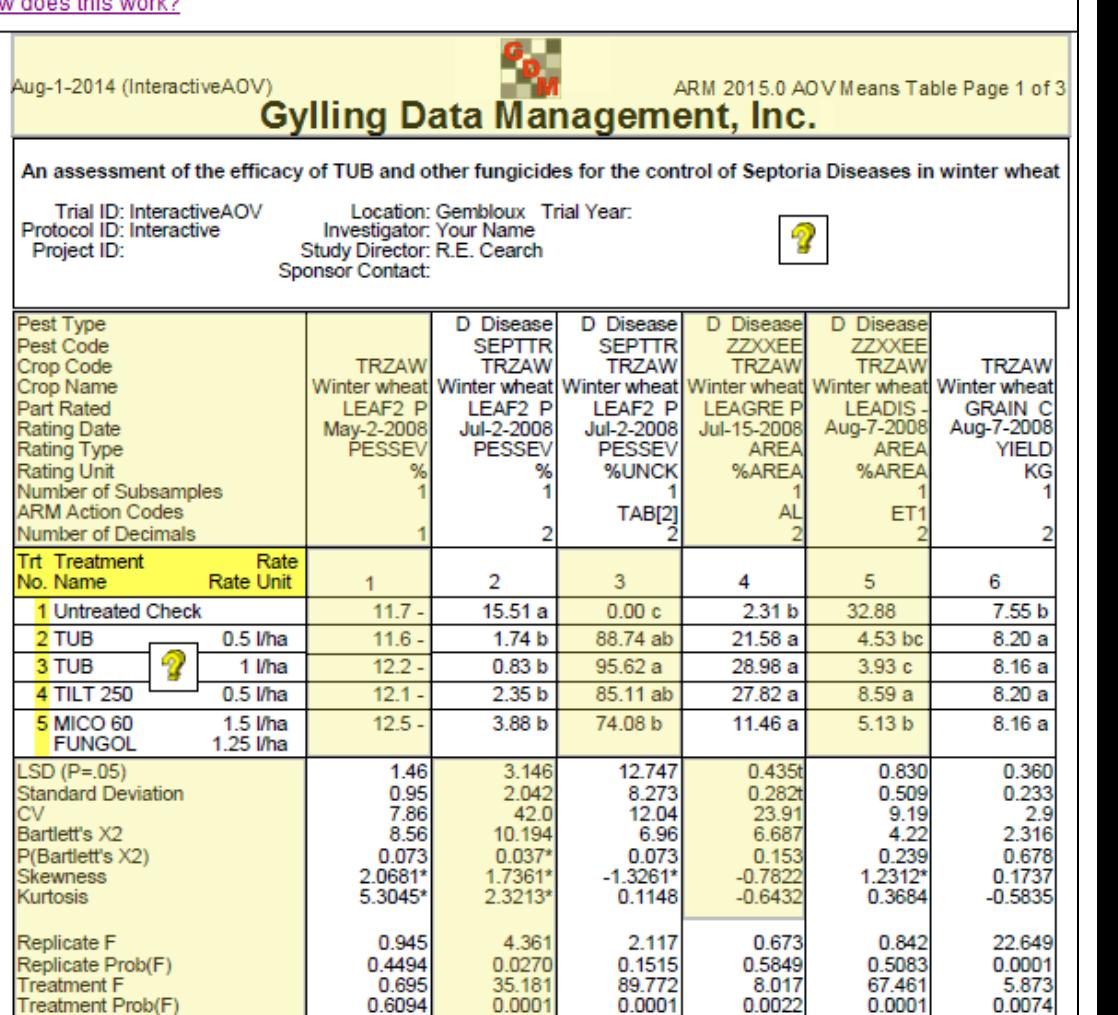

Means followed by same letter do not significantly differ (P=.05, Student-Newman-Keuls) t=Mean descriptions are reported in transformed data units, and are not de-transformed.  $\mathsf{December~2014}^{\mathsf{I}}$   $\blacksquare$  Mean comparisons performed only when AOV Treatment P(F) is significant at mean comparison OSL

## Help for AOV Means Table

Replicate F

**Treatment F Treatment Prob** 

**Replicate Prob(F** 

Means followed t=Mean descripti

#### **Interactive AOV Means Table Report** How does this work? Aug-1-2014 (Inte Can I print only certain treatments? An assessmen When the Print Selected option on the Global - General settings dialog is selected, ARM will prompt the Trial ID: Inte<br>Protocol ID: Inte user to specify which treatment numbers to include when printing one or more reports. From the Print Project ID: Reports dialog, select the Global Report Settings button in the Report set section to display this dialog. 吧 **Global Report Settings** Pest Type Pest Code Global - General Global - Page Heading | Global - Borders Crop Code Crop Name Treatments Part Rated Rating Date (a) Print all ◯ Print selected **Rating Type** Identify when selected treatments are summarized Rating Unit Number of Subs  $\boxed{\checkmark}$  Print rate units in lower case **ARM Action Cod Jumber of Decir** Print active ingredient rate units as 'Al' **Trt** Treatment Force Form Conc to %AW/W basis (requires density) No. Name  $\equiv$ 1 Untreated C  $\sqrt{ }$ Synonym number: 2 TUB 3 TUB Alternatively, there are a couple of ARM Action Codes available to exclude a particular treatment from 4 TILT 250 analysis, while still reporting the treatment mean on the AOV Means Table report. 5 MICO 60 **FUNGOL** . The code ES will remove the untreated check treatment, as specified in the Untreated treatments  $LSD$  (P=.05) setting on the Treatment tab of the Settings dialog, from the analysis. **Standard Deviat** . The code ETn will remove treatment n from the analysis, while still reporting the treatment mean Bartlett's X2 on the report. P(Bartlett's X2) **Skewness Kurtosis See Also**

- . See Global Report Settings General Tab for more information about the General Global report settings.
- See Selecting Treatments for information about selecting treatments when printing a report in ARM.
- $\textsf{December 2014}\ \textsf{2014}$   $\textsf{Area}$  are  $\textsf{2014}\ \textsf{2014}$   $\textsf{2014}\ \textsf{2014}$   $\textsf{2014}\ \textsf{2014}$   $\textsf{2014}\ \textsf{2014}$   $\textsf{2014}\ \textsf{2014}$   $\textsf{2014}\ \textsf{2014}$   $\textsf{2014}\ \textsf{2014}$   $\textsf{2014}\ \textsf{2014}$   $\textsf{2014}\ \textsf{2$

For example, click on treatments in help topic for options on treatments and treatments fields on report

- **New editor panel**
- **Presents analysis of the** current data column
- **Fix violations of AOV** assumptions
- **Find statistical outliers**

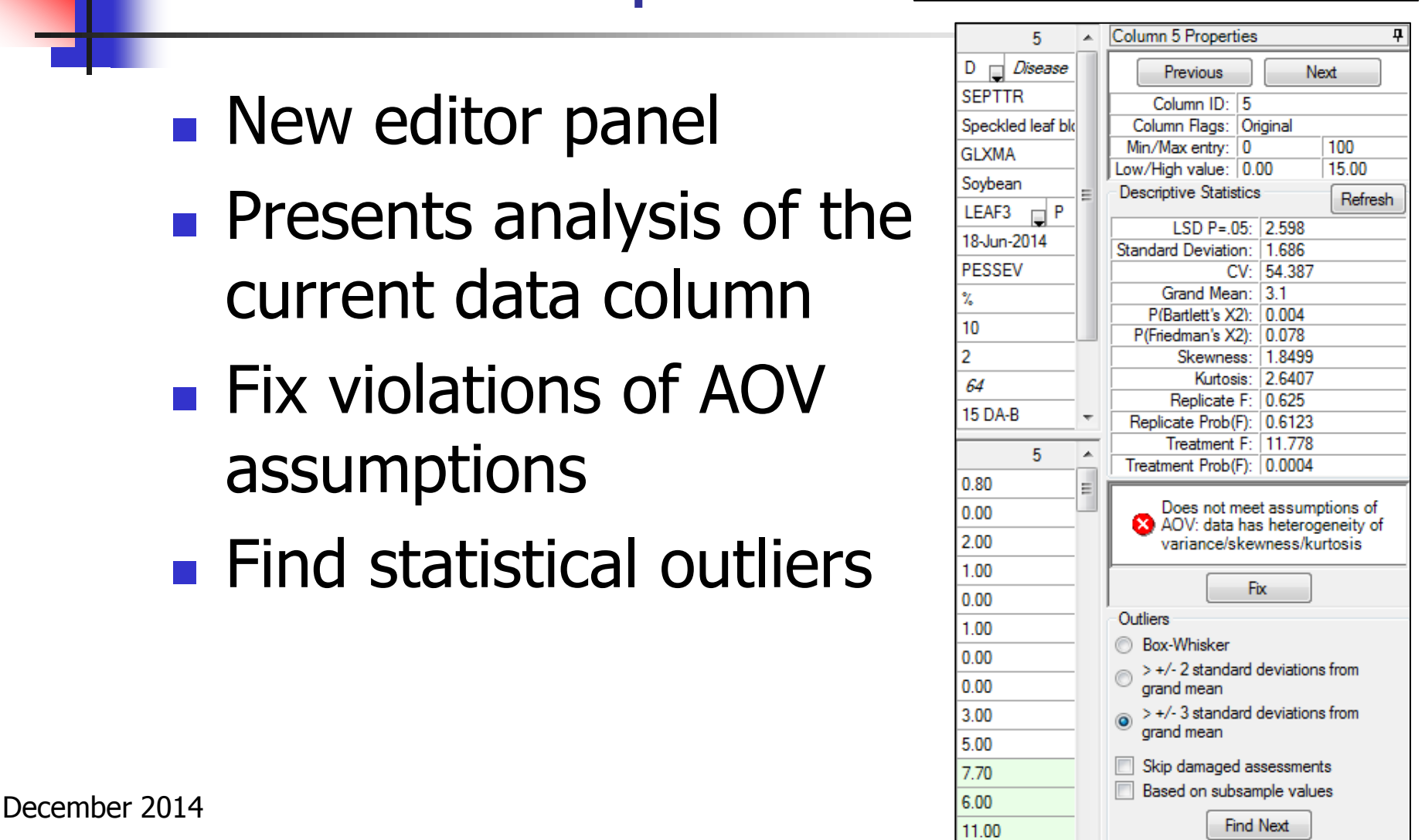

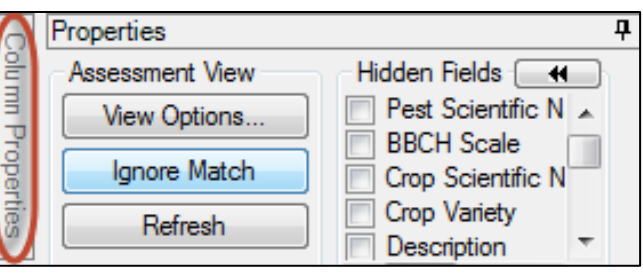

- **Column navigation**
- **Column description**
- **Min, Max, Range**
- **Transformation** formula description

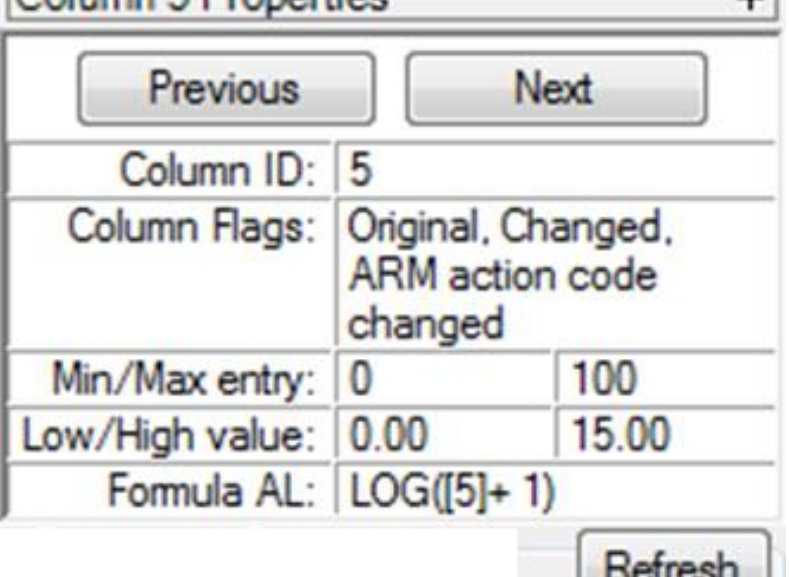

olumn E Droportion

■ Click "Refresh" to update after changing current data column

n

- **Descriptive statistics** from full AOV of data
- **Displays violations of** AOV assumptions
- "Fix" prompts if can resolve violations

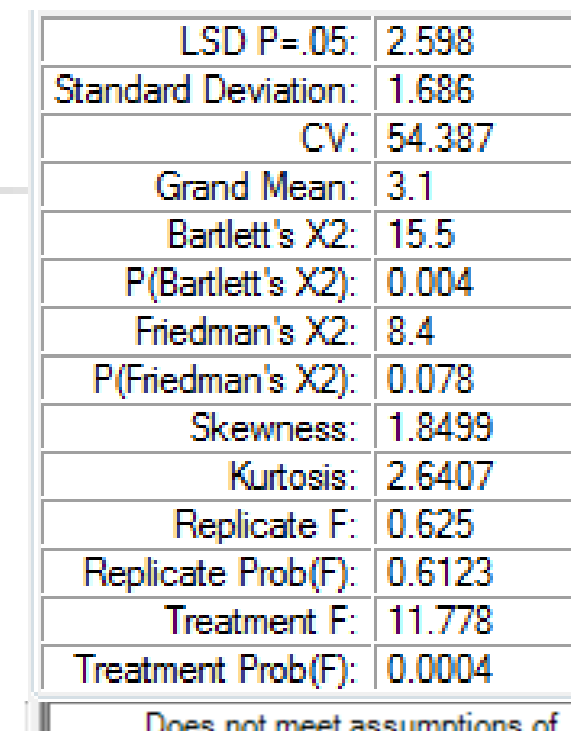

AOV: data has heterogeneity<br>of variance/skewness/kurtosis

**Help** 

Fix

**ARM - SPECIAL CONFIRMATION** 

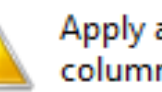

Apply automatic data correction transformation 'Log(n+1)' to data column 5 to correct?

No

**Yes** 

- Search for outliers in current data column using a standard outlier test
- **F** "Find Next" locates each statistical outlier

■ "Damaged"

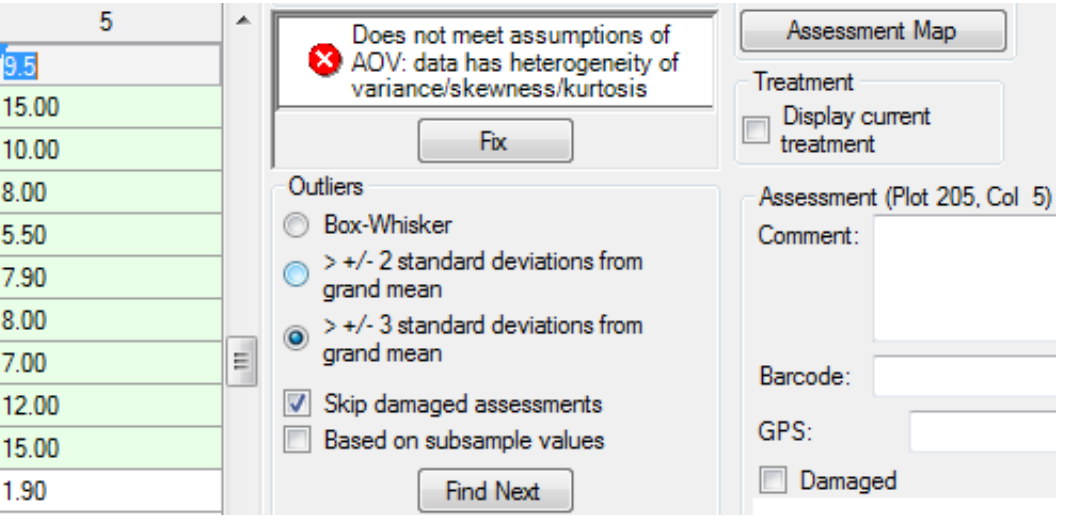

drop from outlier test and AOV

#### New Assessment Sorts

- Sort data by any 'plot' experimental unit description column
- **Click heading once** for ascending sort, click again for descending sort

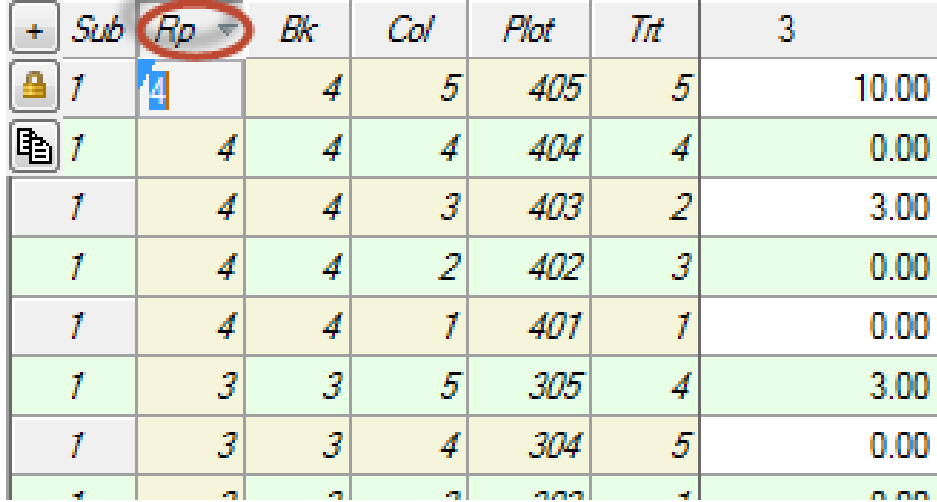

#### New Assessment Sorts

 $91$ 

šŤ

Sort by (Ascending)...

Sort by (Descending)...

#### **New sorts are** Transform... **Pacale Transformation** also on right-click menu

**Provides full list of sort orders** from available 'Plot' experimental unit descriptors

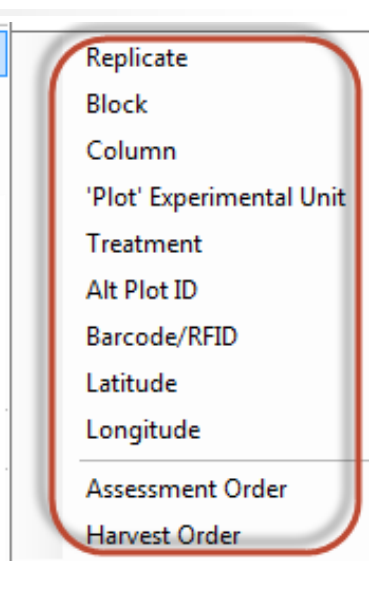

¥.

#### Copy 'Plot' Assessment Unit **Description** Copy 'Plot' description columns.

- **New shortcut button** in assessment editor
- 2 2 2 ■ Copies entire plot 1 201 description, including column headings

昀

 $\mathcal I$ 

1

 $\mathcal{I}$ 

 $\mathcal T$ 

Ť

 $\mathcal I$ 

 $\overline{2}$ 

7

 $\overline{2}$ 

1

201

■ Simple transfer of ARM randomization to planting, application,  $\overline{1}$ Rep **Blk** Col Plot 1 1 101 or harvest software  $\overline{3}$  $\mathbf{1}$ 2 102 1 1 3 103 (shown pasted to Excel)  $\mathbf{1}$  $\mathbf{1}$ 4 104  $\mathbf{1}$ 5 105

 $102$ 

703

104

105

**Trt** 

3

1

4

 $\overline{2}$ 

5

 $\overline{2}$ 

4

2

五

2

 $\overline{3}$ 

4

5

T

1

1

# Convert Yield using Harvested Plot Length/Width per Plot 9.2014

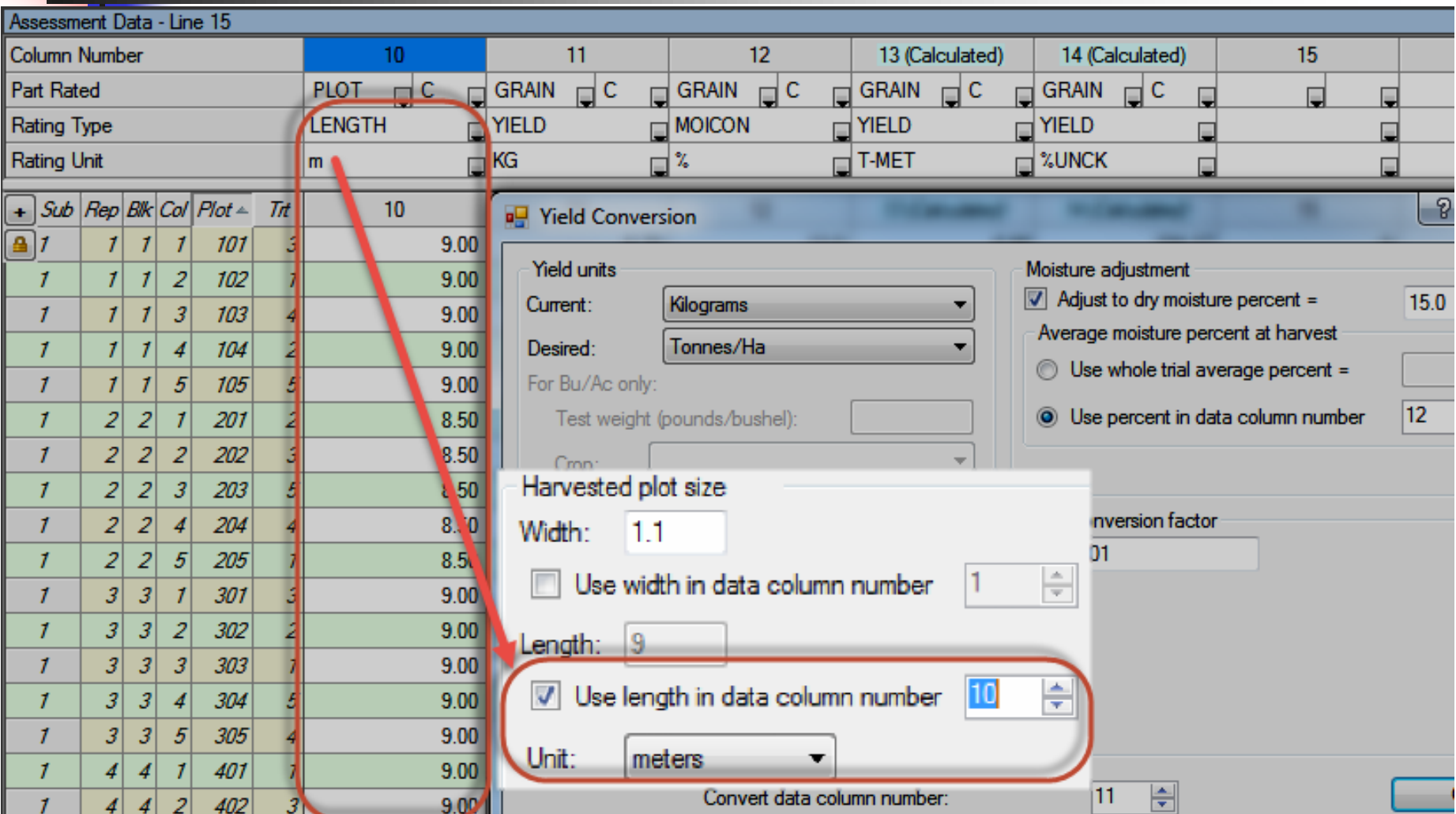

## Automatic Mix Size Calculator

On Settings - Application tab, to calculate mix for all plots of 1 liquid treatment application select:

- 1. Volume unit
- 2. Mix unit
- 3. Overage to fill applicator lines per treatment + before/after plot

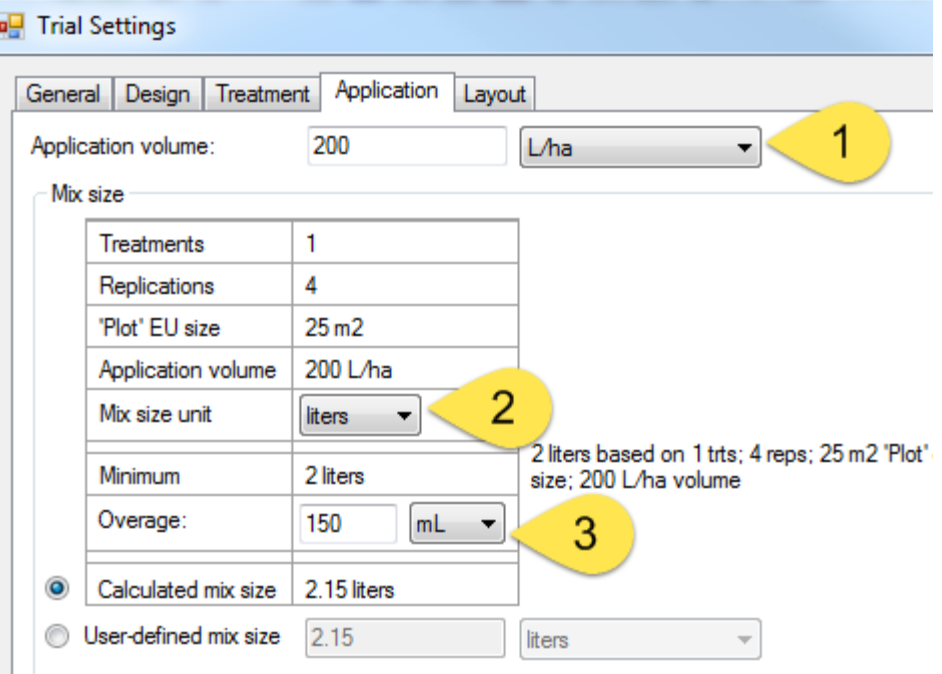

# Insert or Delete Multiple Repeating Sections at Once

#### New option on Site/Protocol Description

Cloud Cover

Properties panel

- 1.Define number to add or delete
- 2.Select 'Insert' or 'Delete' button

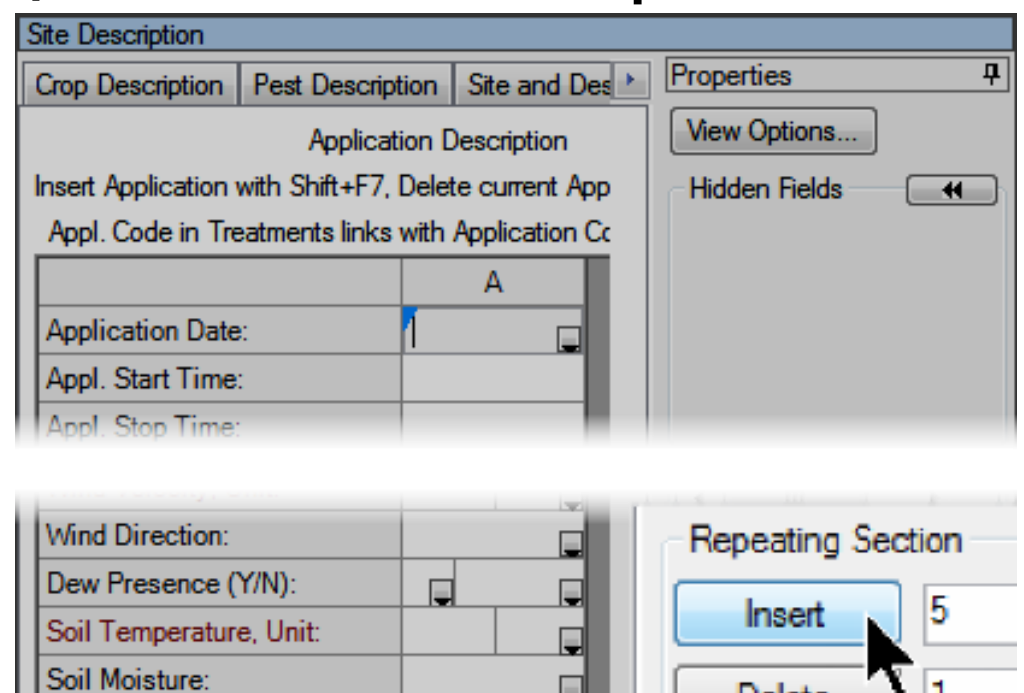

# Assist Migration to a New PC

- **Execute migration package of original PC** 
	- $(in ARM 9.2014.2+)$ containing:
		- **ARM** studies
		- **Personal lists**

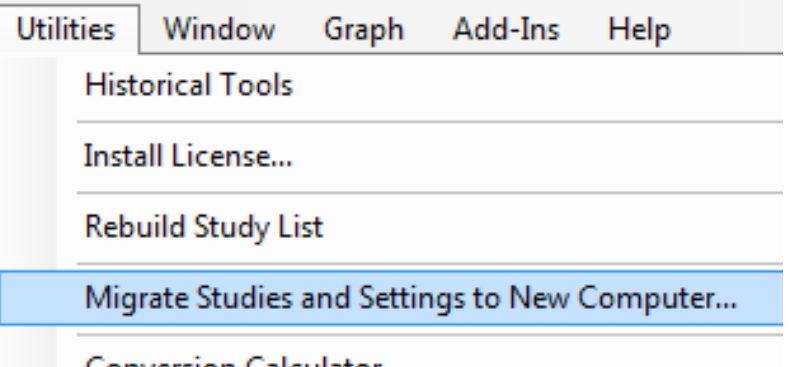

- **ARM** and report options, report sets
- **ARMbackup folder contents (if package is** stored on ARM's backup device)

## Migration Wizard

- Select ARM version that will be installed
	- on the new PC
- Select items to include in the package

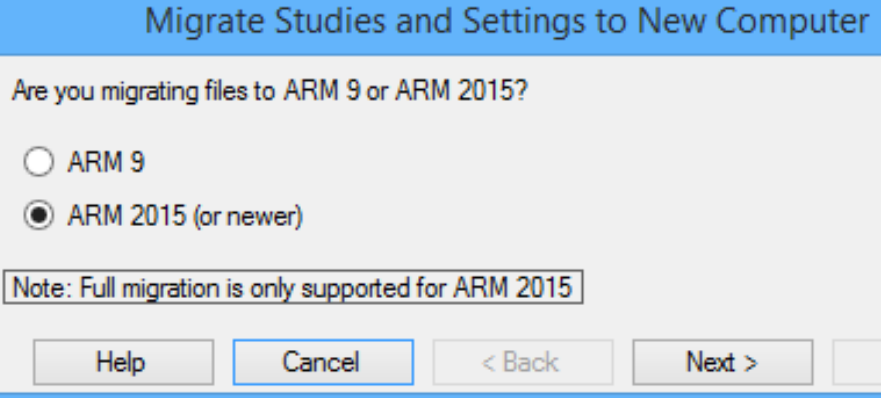

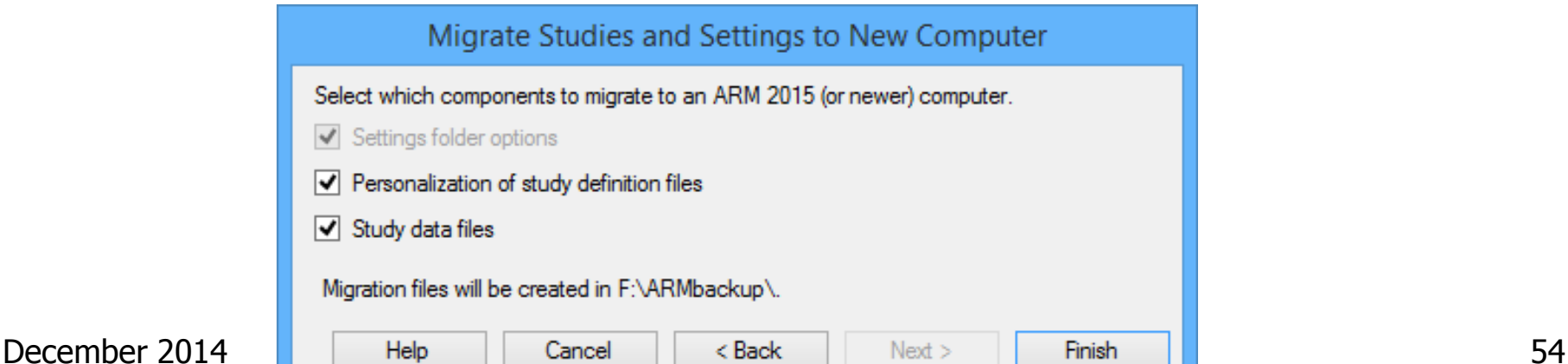

# Import Migration in ARM 2015

#### On the new PC with ARM 2015, either:

**Use migration package when installing ARM** 

#### **Use Utilities menu "Load Migration Package"**

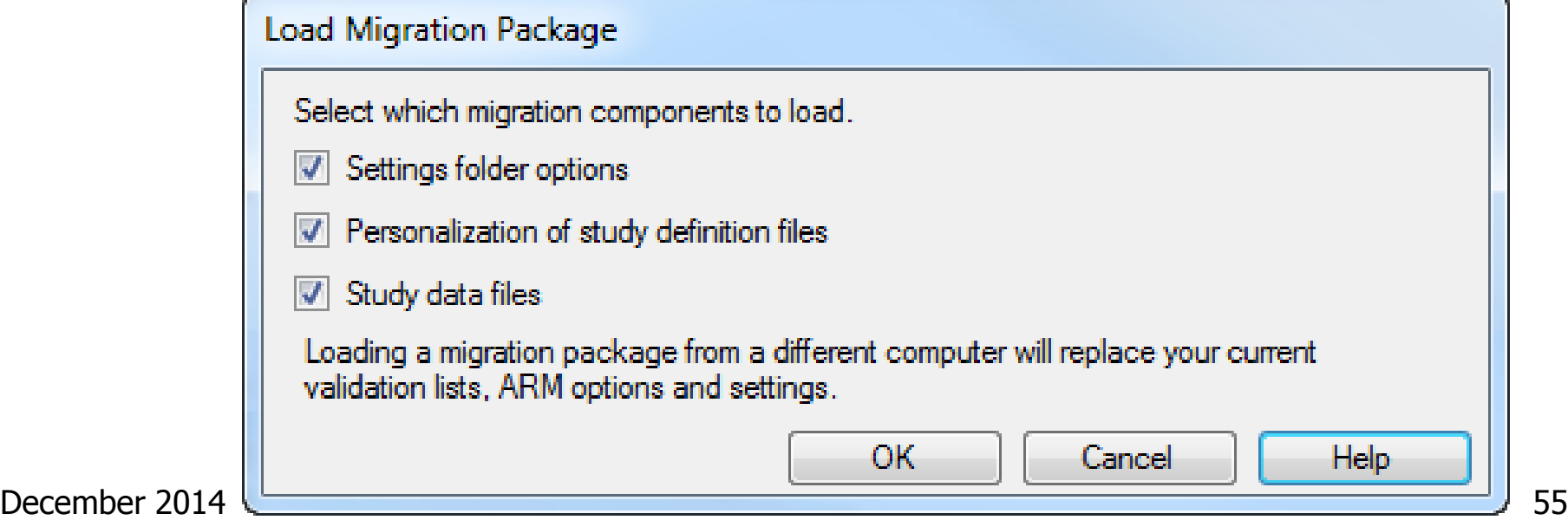

# 'Create this Trial' in Protocol

- **Right-click on row,** of trial to create in planned trials grid of protocol
- **Creates each trial** using listed trial ID, opens in separate ARM sessions

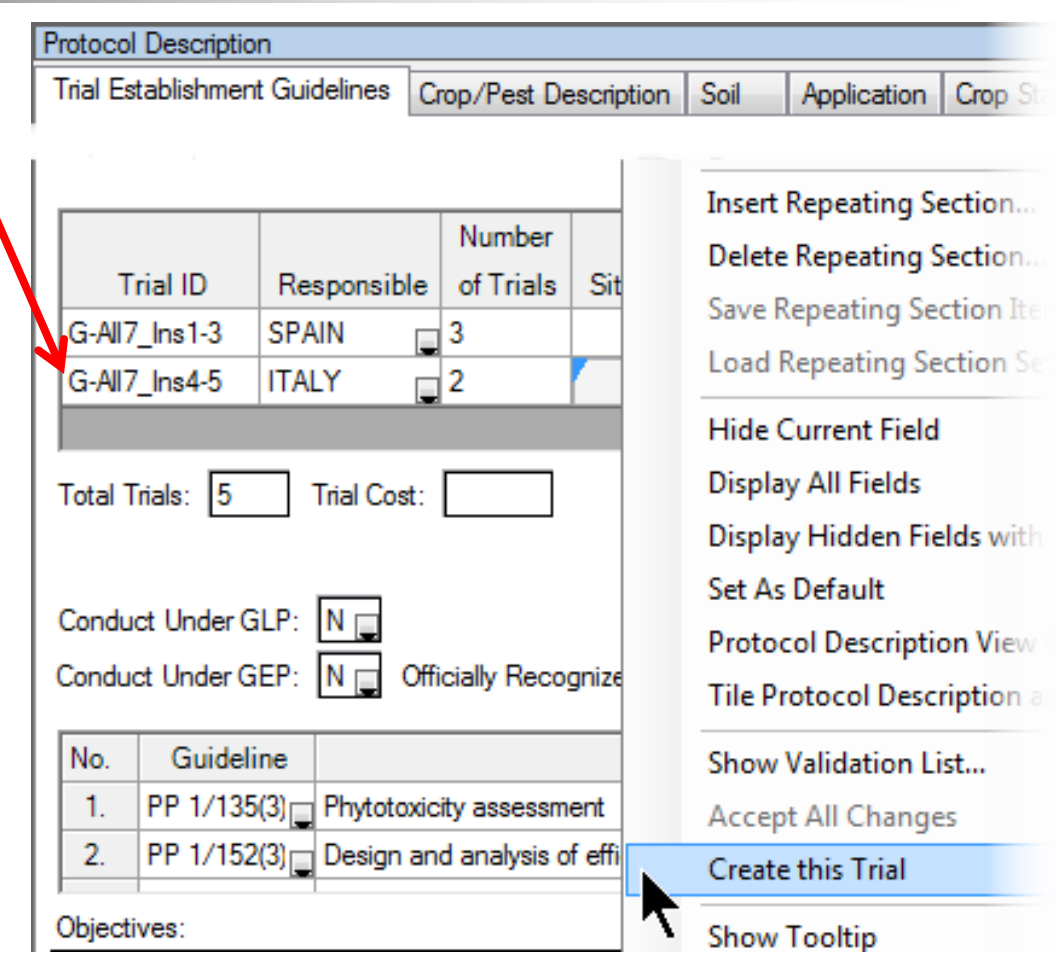

# Summary Across Trials 2015

- ST Report option to print Mean Level CV
- **IDENTIFY ON ST Report the error term** used for mean comparison tests when either Trial or Treatment is random, as defined on ST Summary Options
	- dialog

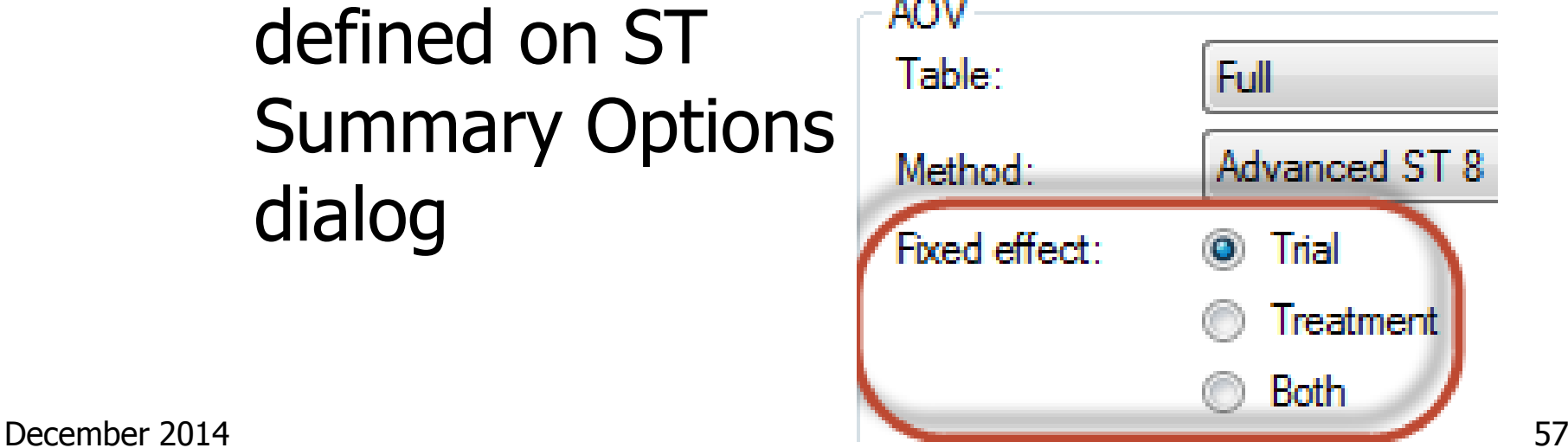

# Summary Across Trials 2015

Graph helps identify "location" (trial) groups when a significant location effect (treatment x trial interaction) is detected

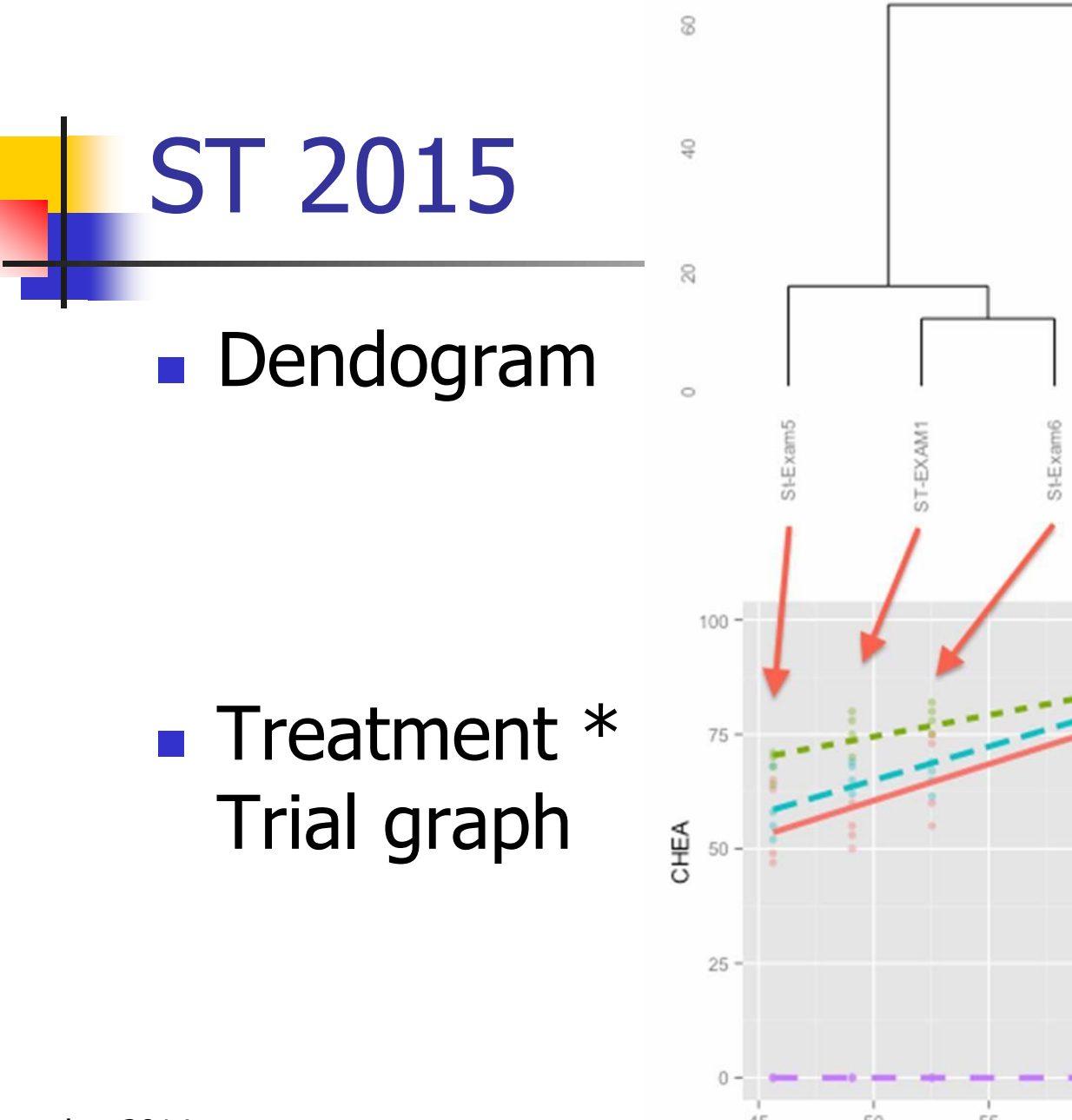

St-Exam2

St-Exam-

St-Exam3

trt

December 2014  $\frac{45}{45}$   $\frac{50}{50}$   $\frac{60}{55}$   $\frac{60}{55}$   $\frac{65}{70}$ 

## **Summary**

New ARM 2015 tools can help improve trial quality and efficiency:

- **Plan appropriate number of replicates**
- **IMPROVE quality of randomizations**
- **Analyze results to improve planning of** follow-up experiments

## **Summary**

- $\blacksquare$  ARM 2015 release 4<sup>th</sup> quarter 2014
- Upgrade from ARM 9/8 for reduced cost
- See [www.gdmdata.com](http://www.gdmdata.com/) for the newest information on ARM 2015